# МІНІСТЕРСТВО ОСВІТИ І НАУКИ УКРАЇНИ НАЦІОНАЛЬНИЙ ТЕХНІЧНИЙ УНІВЕРСИТЕТ УКРАЇНИ «КИЇВСЬКИЙ ПОЛІТЕХНІЧНИЙ ІНСТИТУТ імені ІГОРЯ СІКОРСЬКОГО»

# **АВТОМАТИЗАЦІЯ ТЕХНОЛОГІЧНИХ ПРОЦЕСІВ**

# **АВТОМАТИЗАЦІЯ ОСНОВНИХ ІНЖЕНЕРНИХ СИСТЕМ БУДІВЛІ**

*Рекомендовано Методичною радою КПІ імені Ігоря Сікорського як навчальний посібник для студентів, які навчаються за спеціальністю 151 "Автоматизація та комп'ютерно - інтегровані технології", освітньо-науковою програмою "Автоматизація та комп'ютерно інтегровані технології кібер-енергетичних систем",*

> Київ КПІ імені Ігоря Сікорського 2019

Рецензент: *Аушева Н.М., докт. техн. наук, професор*

Відповідальний

редактор: *Волощук В.А., докт. техн. наук, в.о. зав. кафедри*

*Гриф надано Методичною радою КПІ імені Ігоря Сікорського (протокол № 3 від 28.11.2019 р.) за поданням Вченої ради факультету (протокол № 5 від 25.11.2019 р.)*

Електронне мережне навчальне видання

*Ьунь Валерій Павлович,* канд. техн. наук, доц. *Баган Тарас Григорович,* канд. техн. наук, доц. *Степанець Олександр Васильович,* канд. техн. наук, доц. *Маріяш Юрій Ігорович,* асистент

# АВТОМАТИЗАЦІЯ ТЕХНОЛОГІЧНИХ ПРОЦЕСІВ АСУ ДВОСТУПІНЧАТОЇ СИСТЕМИ ГАРЯЧОГО ВОДОПОСТАЧАННЯ

Автоматизація технологічних процесів: Автоматизація основних інженерних систем будівлі [Електронний ресурс] : навч. посіб. для студ. спеціальності 151 Автоматизація та комп'ютерно - інтегровані технології", освітньо-наукова програма "Автоматизація та комп'ютерно інтегровані технології кібер-енергетичних систем" /Укладачі: В. П. Бунь, Т. Г. Баган, О. В. Степанець, Ю. І. Маріяш ; КПІ імені Ігоря Сікорського. – Електронні текстові дані (1 файл: 1,18 Мбайт). – Київ : КПІ імені Ігоря Сікорського, 2019. – 65 с.

Посібник розроблений на підставі робочої програми кредитного модуля «Автоматизація технологічних процесів» та призначений для самостійної роботи студентів, підвищення розуміння основ автоматизації технологічних процесів. Призначений для студентів, які навчаються за спеціальністю 151 "Автоматизація та комп'ютерно інтегровані технології", освітньо-наукова програма "Автоматизація та комп'ютерно інтегровані технології кіберенергетичних систем". Забезпечує студентів необхідними теоретичними знаннями для опанування відповідної теми для виконання завдань, запланованих впродовж семестру.

> © В. П. Бунь, Т. Г. Баган, О. В. Степанець, Ю. І. Маріяш, 2019 © КПІ імені Ігоря Сікорського, 2019

# **ЗМІСТ**

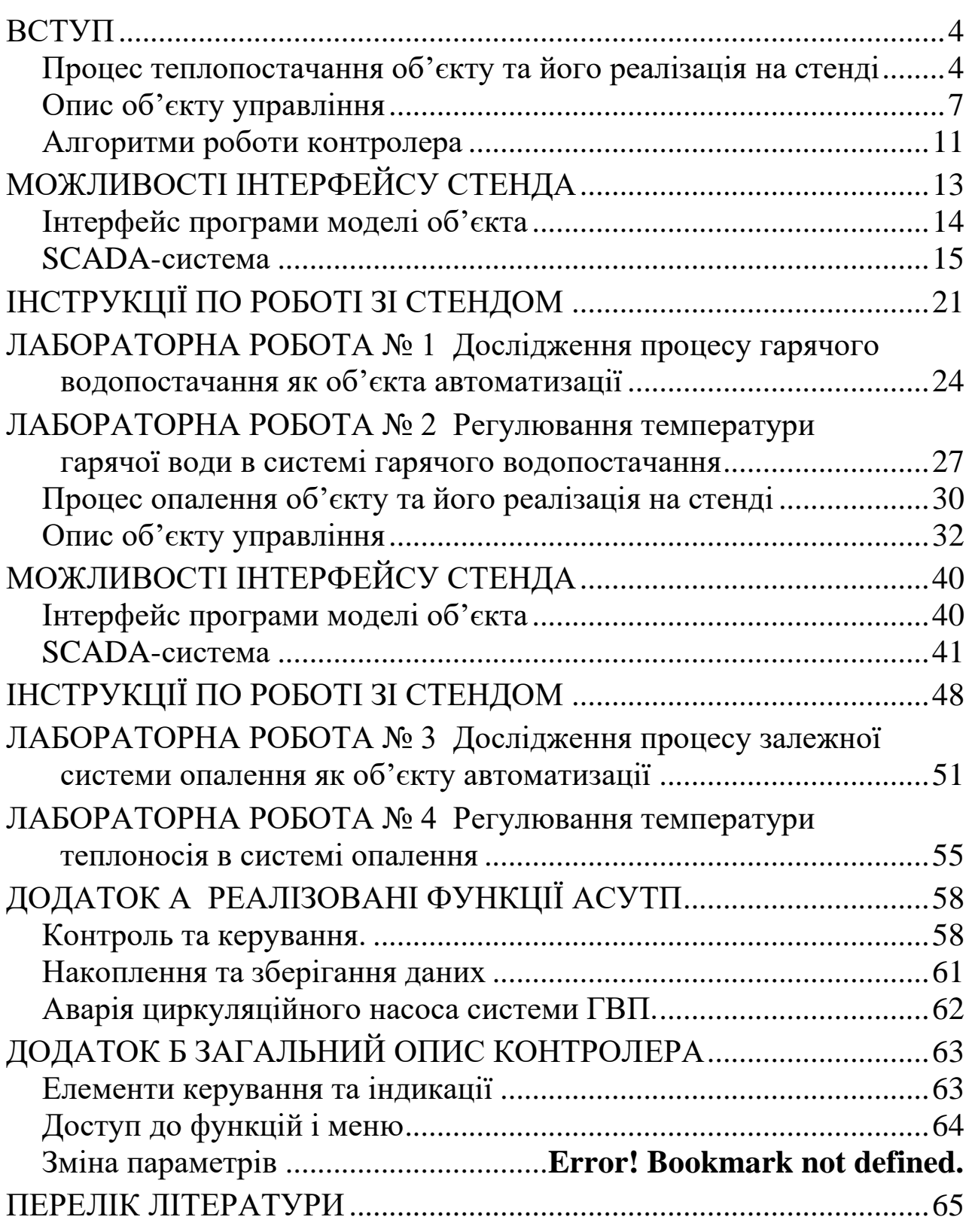

#### **ВСТУП**

#### **Процес теплопостачання об'єкту та його реалізація на стенді**

<span id="page-3-1"></span><span id="page-3-0"></span>В теперішній час автоматизація та диспетчеризація інженерних систем, зокрема офісних будівель та житлових комплексів, набуває все більшого розмаху, тому стає актуальною проблема навчання студентів роботі з сучасним обладнанням для автоматизації та системами диспетчеризації. З цією метою для дослідження процесів в системах опалення та гарячого водопостачання був створений стенд на базі техніки від компанії «РАУТ-автоматік».

Даний стенд складається з контролеру, який керує процесами в системі опалення та гарячого водопостачання (ГВП), пристрою зв'язку з об'єктом та персонального комп'ютера, на якому встановлено модель об'єкта керування та SCADA система.

В даній методичці наведено опис процесу ГВП та лабораторні роботи по дослідженню процесу регулювання параметрів в цій системі.

Схема технологічного процесу системи ГВП, реалізована у складі стенду, представлена на Мал. 1.

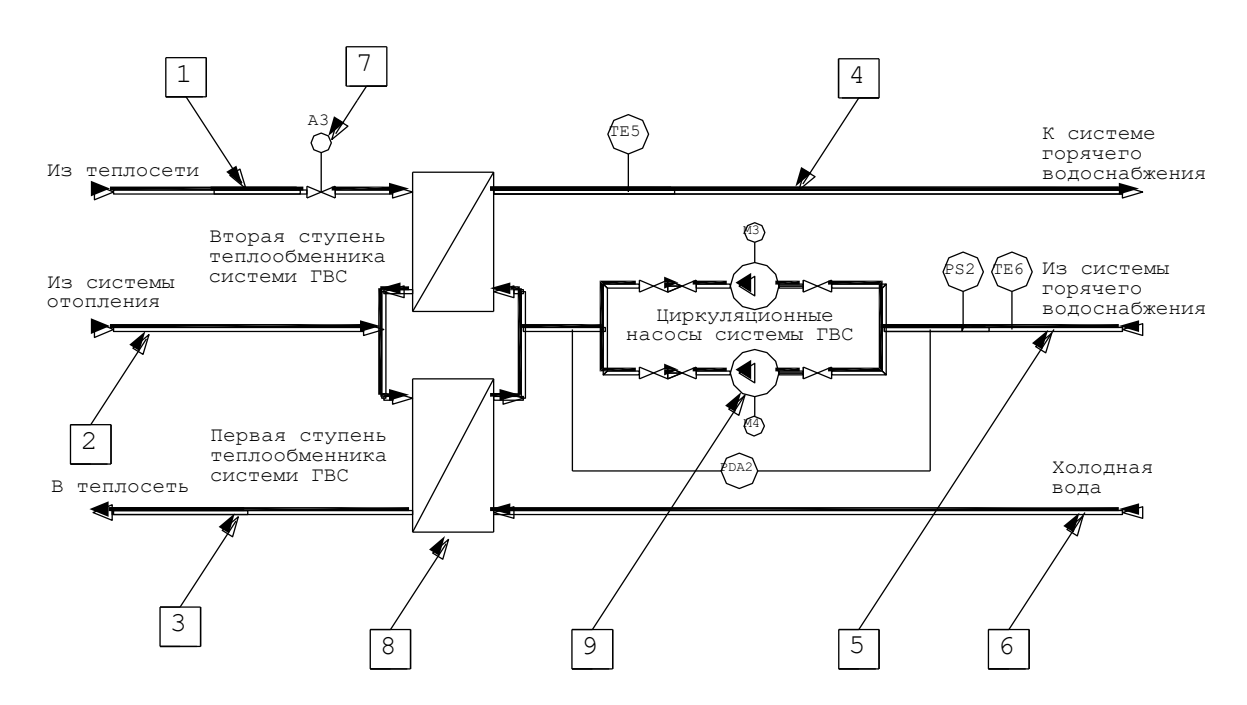

Мал. 1. Схема технологічного процесу системи гарячого водопостачання

#### **Опис технологічної схеми**

На Мал. 1 наведено один з варіантів типової схеми системи ГВП, обладнання якої встановлене в тепловому пункті. Основним завданням роботи такої системи являється забезпечення постійної температури води, що подається в систему ГВП, при змінній її витраті протягом доби.

Згідно пункту 6.2 діючого на даний час нормативного документу СНиП 2.04.01-85 «Внутренний водоповод и канализация» температура гарячої води в місцях відбору повинна бути не нижче:

- 60 °С для систем центрального гарячого водопостачання, які приєднуються до відкритих (залежних) систем теплопостачання;
- 55 °С для систем центрального гарячого водопостачання, які приєднуються до закритих (незалежних) систем теплопостачання.

В обох випадках температура гарячої води в системі не повинна перевищувати 75 °С.

Температура циркуляційної води в системі повинна бути не меншою за 50 °С.

Існує досить багато різних технологічних схем систем ГВП.

Схема, що реалізована на стенді, називається двоступінчатою з приєднанням до залежної системи теплопостачання. Система працює наступним чином.

Головним елементом системи є двоступінчатий водоводяний теплообмінник. В зимовий період холодна вода поступає в 1-ий ступінь теплообмінника, де підігрівається зворотним теплоносієм від системи опалення. Таким чином, від зворотного теплоносія системи опалення додатково відбирається теплова енергія і схема дозволяє тепловому пункту будівлі працювати більш ефективно. Температура гарячої води на виході 1-ого ступеня теплообмінника не регулюється, тобто теплова енергія відбирається наскільки це можливо. Але її недостатньо для підігріву гарячої води в системі до необхідної температури. Тому підігріта вода поступає до 2-ого ступеня теплообмінника, куди подається подавальний теплоносій з тепломережі, кількість якого регулюється двоходовим клапаном, за рахунок чого на виході теплообмінника підтримується задана температура гарячої води ТЕ5.

В літній період, коли система опалення не працює, підігрів гарячої води в системі здійснюється тільки за рахунок тепла теплоносія, що поступає з тепломережі.

Система гарячого водопостачання – це відкрита система, тобто система з якої відбирається гаряча вода. При цьому цей відбір коливається від 0% (нічні години, в які є періоди повної відсутності користування гарячою водою) до 100% (вранішні і вечірні години – всі жителі активно користуються водою), що характеризує роботу системи ГВП житлового будинку. В офісних та адміністративних будівлях піки та спади споживання відбуваються в інші години доби.

Таким чином, система ГВП працює досить непередбачуване. Якщо така система організована за тупиковою схемою (трубопровід гарячої води закінчується у останнього в системі водорозбірного крану), то, при відсутності розбору, вода в трубопроводах системи поступово охолоджується. При цьому, на виході теплообмінника вона ще достатньо тепла і регулятор температури не дає команди на її підігрів. Тому, при тупиковій схемі гарячого водопостачання споживач може відкрити кран і довго чекати поки вода потеплішає. Щоб уникнути такої ситуації у новому будівництві використовуються схеми з циркуляційними трубопроводами гарячої води. При повній відсутності відбору гаряча вода за допомогою циркуляційних насосів просто циркулює через 2-ий ступінь теплообмінника і не поповнюється холодною водою через його 1-ий ступінь. При наявності такої циркуляції, виміряна на виході з теплообмінника вода, що подається до системи, співпадає з температурою води в різних точках системи, що дає змогу регулятору температури реагувати на її охолодження. При появі будь-якого розбору гарячої води з кранів, система починає поповнюватися холодною водою через 1-ий ступінь, при цьому циркуляція продовжує працювати.

Схема з циркуляційним трубопроводом може працювати в декількох режимах. Нормальний режим – режим постійної циркуляції, тобто циркуляційний насос постійно працює. При такому режимі є постійне споживання електричної енергії насосом, що робить експлуатацію системи більш затратною. Без режиму постійної циркуляції неможливо обійтись, коли є розбір гарячої води. А ось в години відсутності споживання, систему можливо перевести в заощаджувальний режим, тобто здійснювати автоматичне ввімкнення та вимкнення робочого циркуляційного насосу згідно заданого часового графіку або здійснювати автоматичне ввімкнення та вимкнення робочого циркуляційного насосу згідно зниження/підвищення температури води в циркуляційному трубопроводі системи (температура ТЕ6).

Система складається з наступних елементів:

- подавальний трубопровід теплоносія з зовнішньої мережі на підігрів води в 2-ому ступені теплообмінника системи – 1;
- зворотний трубопровід теплоносія з системи опалення на підігрів води в 1-ому ступені теплообмінника системи – 2;
- зворотний трубопровід теплоносія до зовнішньої мережі 3;
- подавальний трубопровід гарячої води до системи гарячого водопостачання – 4;
- циркуляційний трубопровід гарячої води з системи гарячого водопостачання – 5;
- трубопровід холодної води до системи гарячого водопостачання 6;
- двоходовий регулюючий клапан  $-7$ ;
- двоступінчатий теплообмінник 8;
- група (1 робочий та 1 резервний) циркуляційних насосів 9.

В системі встановлені наступні засоби керування обладнанням:

- привод А2 двоходового клапану теплоносія в системі ГВП з можливістю встановлення значення відкриття від 0 до 100%;
- пускачі циркуляційних насосів.

В системі встановлені первинні перетворювачі наступних параметрів:

- $\triangleright$  температури подавальної гарячої води в системі ГВП ТЕ5;
- $\triangleright$  температури циркуляційної гарячої води в системі ГВП ТЕ6.

В системі встановлені сигналізатори наступних параметрів:

- $\triangleright$  перепаду тиску на групі циркуляційних насосів системи ГВП PDA2;
- $\triangleright$  тиску перед групою циркуляційних насосів системи ГВП PS2.

#### **Опис об'єкту управління**

#### <span id="page-6-0"></span>**Система гарячого водопостачання**

.

Виходячи з призначення системи ГВП – подавання гарячої води споживачам, система автоматичного управління повинна підтримувати на постійному значенні температуру в подавальному трубопроводі (ТЕ5). Оскільки швидкісні теплообмінники мають невелику інерційність, то в системі організована одноконтурна схема управління. Структурна схема стенду зображена на Мал. 2.

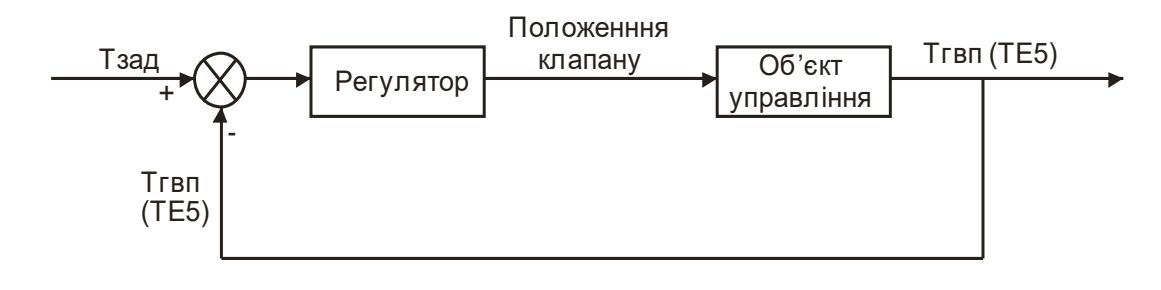

Мал. 2. Структура стенду

Система опалення реалізована на стенді за допомогою моделі об'єкту, яка встановлена на персональному комп'ютері, що входить до складу стенду.

Модель отримує по інтерфейсу RS-485 по протоколу ЮНИВЕРС сигнали з контролеру, що характеризують стан обладнання:

• поточне положення регулюючого клапану;

• стан робочого циркуляційного насосу (команда на пуск).

Відповідно до отриманих даних модель робить обрахунки та видає в мережу:

• значення температури подавальної води в системі ГВП;

• значення температури циркуляційної води в системі ГВП

такі, якими б вони були якби це була справжня система, а не її імітація.

• стан циркуляційного насосу.

Температури, обраховані моделлю на персональному комп'ютері, по інтерфейсу RS-485 (протокол ЮНИВЕРС) приймає пристрій зв'язку з об'єктом, який на стенді реалізований на базі вільно програмованого контролеру «MaxyCon Flexy» компанії «РАУТ-автоматік». Даний контролер запрограмований таким чином, що температури, які були обраховані моделлю, встановлюються на аналогових виходах пристрою (0-10) В.

Для кожної температури є свій діапазон:

ТЕ1 (температура зовнішнього повітря) = -30 – +45 °С.

ТЕ10 (температура холодної води) =  $+3 - +10$  °С.

Аналогові виходи пристрою зв'язку з об'єктом підключені до аналогових входів керуючого контролеру, які також налаштовані на сигнал 0-10 В. Таким чином, контролер «вважає», що до нього підключені справжні датчики температури і відповідно його робота наближена до реальних умов.

Відповідно до «виміряних» значень температур, керуючим контролером виробляються команди на виконавчі механізми. Так, наприклад, при температурі гарячої води в системі ГВП нижчій за задане значення, контролер почне відкривати регулюючий клапан на подачі подавального теплоносія з зовнішньої тепломережі в теплообмінник.

Нові значення положення клапану знову ж передаються по інтерфейсній мережі на модель, де вона обраховує нові значення температур на об'єкті відповідно до нових даних, які далі передаються на ПЗО, встановлюються на виходах ПЗО, сприймаються контролером і цикл повторюється.

Паралельно з моделлю об'єкту на персональному комп'ютері встановлено SCADA систему ESM від компанії «РАУТ-автоматік». Хоча вони і встановлені на одному комп'ютері, але між собою в межах комп'ютера вони не взаємодіють. SCADA система підключена до контролеру і за її допомогою можна керувати процесами або просто спостерігати за поточними параметрами. Взаємодіють між собою контролер та SCADA система через інтерфейс RS-485 та протокол ЮНИВЕРС.

Протокол ЮНИВЕРС є протоколом, який підтримується усім обладнанням від компанії «РАУТ-автоматік».

Інтерфейс RS-485 перетворюється через шлюз на USB, який вже безпосередньо підключається до комп'ютера.

На стенді використаний спеціалізований для роботи з системами теплопостачання контролер Waterheat-S1 (Мал. 3).

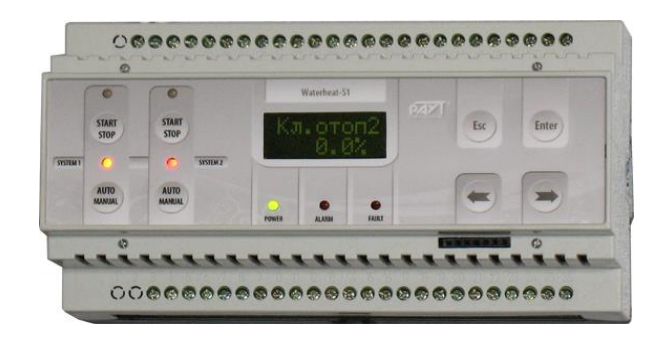

Мал. 3. Контролер Waterheat-S1

Контролер призначений для управління двома системами опалення або однією системою опалення та однією системою гарячого водопостачання (ГВП). Контролер може бути сконфігурований під управління двома системами в нижче перелічених поєднаннях:

1. Дві залежні системи опалення (клапани в обох системах з аналоговим або трипозиційним управлінням).

2. Залежна система опалення та незалежна система опалення без підживлення (клапани в обох системах з аналоговим або трипозиційним управлінням).

3. Залежна система опалення та незалежна система опалення з підживленням (клапани в обох системах тільки з аналоговим управлінням).

4. Дві незалежні системи опалення без підживлення (клапани в обох системах з аналоговим або трипозиційним управлінням).

5. Незалежна система опалення без підживлення та незалежна система опалення з підживленням (клапани в обох системах тільки з аналоговим управлінням).

6. Залежна система опалення та система ГВП (клапани в обох системах з аналоговим або трипозиційним управлінням).

7. Незалежна система опалення без підживлення та система ГВП (клапани в обох системах з аналоговим або трипозиційним управлінням).

8. Незалежна система опалення з підживленням та система ГВП (клапани в обох системах тільки з аналоговим управлінням).

Програмне забезпечення, що сконфігуроване для контролеру Waterheat-S1 встановленому на стенді, управляє залежною системою опалення та системою ГВП.

В системі гарячого водопостачання контролер управляє:

• двоходовим регулюючим клапаном;

• групою з двох (1 робочий та 1 резервний) циркуляційних насосів.

Для всіх конфігурацій програмного забезпечення контролер Waterheat-S1 виконує такі загальні функції для обох систем:

1. Вибір типу закону регулювання («імпульс-пауза», П, ПІ, ПД, ПІД).

2. Вибір типу управляючого сигналу регулюючим клапаном (трипозиційний або аналоговий, в тих конфігураціях, де є така можливість). На стенді системи опалення та ГВП оснащені клапанами з управлінням аналоговим сигналом.

3. Можливість ввімкнення функції автоматичного контрольного відкриття/закриття (прогону) клапану із завданою періодичністю для запобігання його залипання в період тривалого простою.

4. Можливість завдання обмеження крайніх положень клапана (тільки для клапанів з аналоговим управлінням).

5. Ручне управління регулюючим клапаном з меню контролера.

6. Вибір робочого циркуляційного насосу.

7. Автоматична зміна робочого та резервного циркуляційних насосів із заданою періодичністю для їх рівномірного зношення.

8. Контроль роботи циркуляційних насосів.

9. Автоматичне ввімкнення резервного насосу в разі аварії робочого.

10. Захист циркуляційних насосів від «сухого ходу».

11. Можливість ввімкнення функції автоматичного перезапуску циркуляційного насосу при його вимкненні по сигналу «сухий хід» після пропадання сигналу.

12. Можливість ввімкнення функції автоматичного перезапуску циркуляційного насосу при його вимкненні при відсутності живлення.

13. Ручне управління робочим циркуляційним насосом кнопкою на фасадній панелі контролера.

14. Аварійна сигналізація.

15. Автоматичне архівування стану обладнання та аварій.

16. Автоматичне архівування поточних значень виміряних та заданих параметрів, а також положень виконавчих механізмів.

17. Можливість конфігурування дискретних входів та виходів контролера, тобто можливість завдання типу контакту (нормально замкнений або нормально розімкнений).

18. Можливість настроювання аналогових входів контролера.

19. Можливість передачі даних по інтерфейсу RS-485 (протоколи MODBUS-RTU та ЮНИВЕРС) та LonWorks (TP/FT-10).

Для системи гарячого водопостачання контролер додатково здійснює:

1. Підтримання температури гарячої води, що подається в систему ГВП, на завданому значенні.

2. Можливість здійснювати автоматичне закриття регулюючого клапану в разі відключення циркуляційних насосів.

3. Можливість здійснювати автоматичне ввімкнення та вимкнення робочого циркуляційного насосу згідно заданого графіку.

4. Можливість ввімкнення роботи системи ГВП в економному режимі (ввімкнення/вимкнення циркуляційного насосу здійснюється по зниженню/підвищенню температури води в циркуляційному трубопроводі системи).

#### **Алгоритми роботи контролера**

<span id="page-10-0"></span>Алгоритми роботи контролера в автоматичному, ручному або дистанційному режимах для реалізованого на стенді варіанту конфігурації є наступними.

В автоматичному режимі роботи системи ГВП якщо робочий насос ГВП вимкнено, то регулюючий клапан повністю закривається.

В автоматичному режимі роботи системи ГВП якщо робочий насос ГВП ввімкнено, то здійснюється підтримання температури гарячої води, що подається в систему ГВП на заданому значенні. Задане значення температури гарячої води, що подається в систему ГВП необхідно ввести з меню контролера (див. керівництво по експлуатації контролера, п. «Варианты алгоритма «Зависимая система отопления + система ГВС», пункт меню «**Тгвс.зад**», стр. 24).

В системі ГВП передбачена можливість автоматичного управління насосами по часовому графіку, коли ввімкнення та вимкнення насосів здійснюється автоматично в задані проміжки часу. Налаштування часового графіка роботи насосів ГВП здійснюється з меню контролера (див. керівництво по експлуатації контролера, п. «Настройка графика работы циркуляционных насосов системы ГВС», стр. 30).

В системі ГВП передбачена можливість роботи в економному режимі, коли ввімкнення робочого насоса ГВП здійснюється при зниженні температури води в циркуляційному трубопроводі а вимкнення здійснюється після зростання температури. Економний режим вмикається згідно часового графіка. Налаштування часового графіка економного режиму та температур для ввімкнення та вимкнення насосу здійснюється з меню контролера (див. керівництво по експлуатації контролера, п. «Настройка графика и параметров работы циркуляционных насосов системы ГВС в экономном режиме», стр. 31).

В будь-якому режимі роботи системи ГВП здійснюється контроль роботи ввімкненого насоса за перепадоміром. Якщо виникає аварія робочого насоса, то він вимикається і вмикається резервний насос, якщо встановлено автоматичний режим роботи системи ГВП (в ручному режимі резервний насос не вмикається).

В будь-якому режимі роботи системи ГВП здійснюється захист насосів від «сухого ходу» за давачем тиску, що встановлено в трубопроводі перед насосами. В разі критичного падіння тиску та спрацюванні давача тиску, працюючий насос вимикається. В автоматичному режимі роботи можливий автоматичний запуск насоса після зростання тиску та відключення давача тиску (див. керівництво по експлуатації контролера, п. «Настройка функций перезапуска циркуляционных насосов», пункт меню «**Рест. СХ**», стр. 32). Якщо функція автоматичного запуску відключена, то після зростання тиску та відключення давача тиску необхідно вручну зняти аварію та ввімкнути насос.

В контролері передбачена функція автоматичного запуску робочого насоса системи ГВП після збою в живленні (див. керівництво по експлуатації контролера, п. «Настройка функций перезапуска циркуляционных насосов»,

пункт меню «**Рест. пит**», стр. 32). Якщо ця функція ввімкнена, то в разі зникнення живлення, після його появи, робочий насос системи ГВП буде ввімкнено, якщо він працював до зникнення живлення в автоматичному режимі роботи системи ГВП.

В контролері передбачена можливість автоматичної зміни робочого та резервного насосів системи ГВП в задані проміжки часу для забезпечення однакового часу роботи насосів (див. керівництво по експлуатації контролера, п. «Настройка периодичности смены рабочего и резервного циркуляционных насосов», стр. 32).

В контролері передбачена можливість контрольного прогону регулюючого клапана системи ГВП для запобігання його закипання в разі довгих простоїв (див. керівництво по експлуатації контролера, п. «Настройка периодичности контрольного прогона регулирующего клапана», стр. 35). Під час прогону здійснюється повне закриття та відкриття клапану.

Ручний режим роботи системи ГВП призначений для випробування роботоспроможності обладнання, при цьому регулювання температури не відбувається, управління насосами та регулюючим клапаном здійснюється з контролера (див керівництво по експлуатації контролера, п. «Управление оборудованием в ручном режиме», стр. 38).

Дистанційний режим роботи системи ГВП призначений для випробування роботоспроможності обладнання, при цьому регулювання температури не відбувається, управління насосами та регулюючим клапаном здійснюється зі SCADA-системи.

## **МОЖЛИВОСТІ ІНТЕРФЕЙСУ СТЕНДА**

<span id="page-12-0"></span>До програмного забезпечення стенду входить *модель об'єкту управління* та *SCADA-система*.

### **Інтерфейс програми моделі об'єкта**

<span id="page-13-0"></span>Модель має інтерфейс користувача, який дозволяє встановлювати поточні дані режиму роботи моделі, а також моделювати різноманітні стани роботи системи.

Зовнішній вигляд вікна програми моделі зображено на Мал. 4.

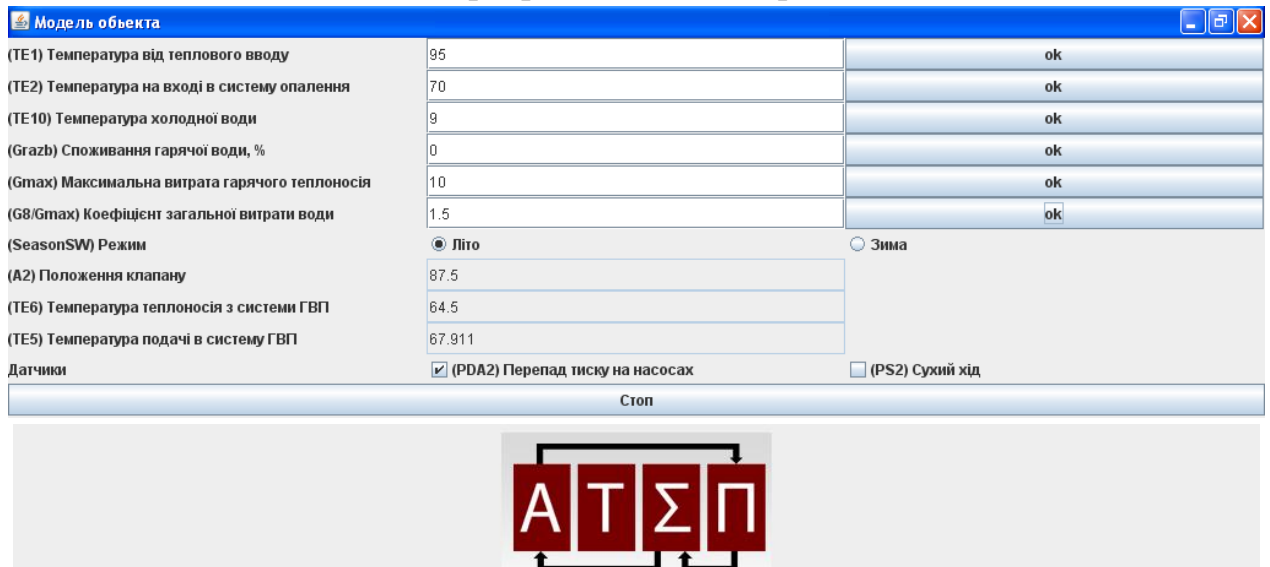

Мал. 4. Інтерфейс моделі технологічного процесу

Програма моделює систему гарячого теплопостачання.

У вікні моделі відображаються наступні чисельні значення основних параметрів:

- температура теплоносія від теплового вводу (ТЕ1) з можливістю її зміни від 30 до +99 °С;
- температура подавального теплоносія в системі опалення (ТЕ2);
- температура холодної води (ТЕ10) з можливістю її зміни від +3 до  $+10$  °C:
- максимальна витрата гарячого теплоносія при 100%-му відкритті клапана  $(G<sub>max</sub>)$ ;
- коефіцієнт k, що визначає загальну витрату циркуляційної води в системі ГВП залежно від  $G_{\text{max}}$  (від 1,5 до 3);
- споживання гарячої води  $G_{\text{pos6}o\text{pv}} = 0...100\%$ ;
- режим роботи системи "Зима" або "Літо";
- наявність перепаду тиску на групі циркуляційних насосів системи опалення (PDA2);
- наявність тиску перед групою циркуляційних насосів системи опалення (PS2).

Зовнішня температура повітря, а також температура холодної води задаються користувачем. Температури гарячого теплоносія від теплового вводу, а також від системи опалення визначаються згідно опалювального графіку, виходячи з температури зовнішнього повітря (ТЕ1). Параметри  $G_{\text{max}}$ ,  $G_{\text{posfoov}}$ ,  $k$  – моделюються в програмі для отримання різноманітних режимів роботи системи. Після задання необхідного параметра слід підтвердити дію натисненням кнопки "Ок" праворуч від значення.

Також є можливість зняти наявність перепаду тиску на групі циркуляційних насосів системи опалення та/або тиску перед групою циркуляційних насосів системи опалення для імітації аварійної ситуації.

Також у вікні параметрів моделі є змінні прапорці, що імітують роботу перепадоміру на групі циркуляційних насосів системи опалення (PDA2) та датчику тиску води перед групою циркуляційних насосів системи опалення (PS2). В нормальному режимі роботи перепад тиску для групи циркуляційних насосів, а також тиск води повинен існувати (прапорці встановлені). Таким чином, за допомогою цих прапорців можна змоделювати аварійні ситуації при непрацюючих насосах або відсутності води в системі ("сухий хід").

Кнопка «**Старт»** актуалізує встановлені відповідні значення моделі і передає їх на контролер.

#### **SCADA-система**

<span id="page-14-0"></span>SCADA (Supervisory Control And Data Acquistion – диспетчерський контроль та управління)-система це програмно-апаратний комплекс для збору даних та диспетчерського управління технологічним процесом. Кожна SCADAсистема має два рівні. Нижній рівень складається з локальних засобів автоматизації (давачі, виконавчі механізми, контролери). Верхній рівень це комп'ютери, що виконують функції обробки та збереження даних, а також виконують функції людино-машинного інтерфейсу. Виконання цих функцій здійснюється за допомогою встановленого на комп'ютер програмного продукту – системи диспетчеризації. Для реалізації вищевказаних функцій на комп'ютері стенду встановлений програмний продукт, розроблений підприємством «РАУТавтоматік», що має назву ESM (Engineering Systems Manager – менеджер інженерних систем).

Програмний продукт ESM був побудований на платформі EFACTION MD, що є універсальною платформою для створення програмної частини системи диспетчеризації. Платформа EFACTION MD дозволяє створювати окремі модулі системи диспетчеризації, кожен з яких виконує певну функцію, та організовувати взаємодію між ними. Використання цієї платформи надає певні переваги програмному продукту ESM. А саме:

1. Простота використання. Продукт дозволяє швидко створювати системи диспетчеризації, не вимагаючи від розроблювача глибоких знань в області програмування. З цим завданням може впоратись інженер, що розуміє принципи роботи інженерних систем будівлі і володіє основами роботи з персональним комп'ютером.

2. Економічність. Модульність системи дозволяє купувати тільки ті функціональні її частини (модулі), які необхідні для розв'язання поточного завдання. Надалі, при розширенні системи диспетчеризації, потрібно буде придбати тільки відсутні модулі й додати їх у систему.

Узагальнена структура системи ESM зображена на Мал. 5.

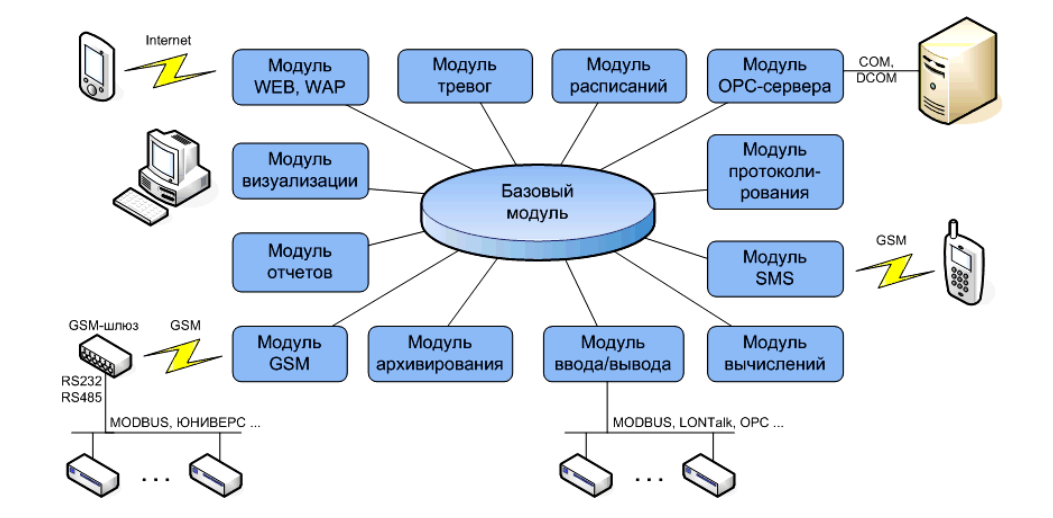

Мал. 5. Узагальнена структура системи ESM

На Мал. 5 показано максимальний по функціональності набір модулів, з яких складається система ESM. Але можливості кожної конкретної системи диспетчеризації визначаються тим, з яких модулів вона складається. Додаючи в систему нові модулі, можна у будь-який час збільшити як функціональність системи, так і її масштаб.

Фізично всі модулі системи можуть бути встановлені як на одному комп'ютері, так і розподілені між декількома. На Мал.6 показана система диспетчеризації, що має у своєму складі 2 комп'ютери.

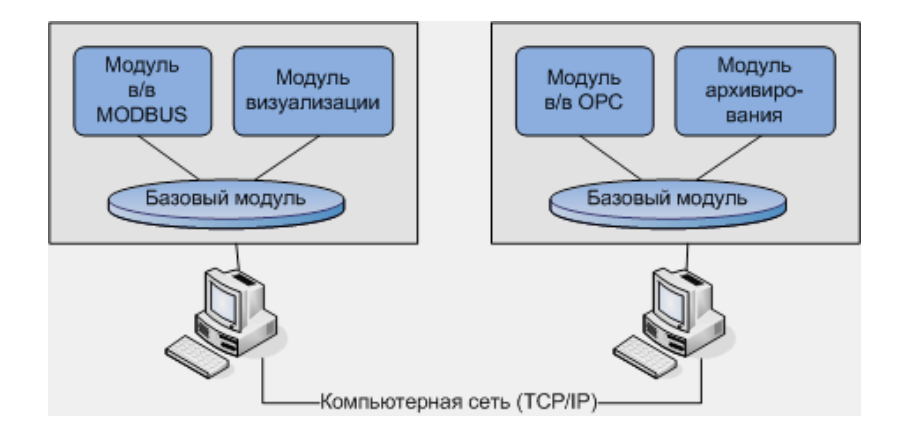

Мал. 6. Структура системи диспетчеризації, що складається із чотирьох модулів, розташованих на двох комп'ютерах

Комп'ютери системи диспетчеризації мають назву «вузол». На кожному з вузлів обов'язково встановлюється так званий «базовий» модуль та функціональні модулі у будь-якому наборі. Базові модулі забезпечують обмін даними між функціональними модулями системи. Базові модулі зв'язані між собою локальною мережею по протоколу TCP/IP.

Інструментальне середовище ESM це бібліотека модулів та спеціальна програма «Конфігуратор», яка дозволяє з цих модулів зібрати систему диспетчеризації на конкретному об'єкті.

За допомогою програми «Конфігуратор» виконуються всі операції, які потрібні для створення нової системи або внесення змін в існуючу.

Особливістю ESM також є те, що вона містить велику графічну бібліотеку зображень реального технологічного устаткування, що застосовується в інженерних системах. Оператор, працюючи із мнемосхемами, бачить не узагальнене зображення, а конкретний тип устаткування, від конкретного виробника. Такий підхід полегшує оператору сприйняття інтерфейсу системи диспетчеризації.

Програмні комплекси, побудовані на базі ESM, спроможні виконувати наступні завдання:

1. Обмін даними с зовнішніми пристроями (контролерами, пристроями зв'язку з об'єктом і т.д.).

2. Математичну обробку даних, що надійшли в систему.

3. Відображення в реальному часі стану технологічного обладнання у вигляді мнемосхем та трендів.

4. Дистанційне управління технологічним обладнанням з робочого місця диспетчера.

5. Відслідковування аварійних ситуацій та сигналізація про їх появу.

6. Архівування даних технологічного процесу для наступного їх перегляду у вигляді графіків та таблиць.

7. Протоколювання всіх подій, що виникають в процесі роботи системи (стан обладнання, аварійні ситуації, дії оператора, тощо) для подальшого їх перегляду та аналізу.

8. Формування та друкування звітів – документів, що відображують у формі таблиці будь-яку доступну в системі диспетчеризації інформацію (поточні параметри технологічного процесу, поточний стан обладнання, архівні дані, протоколи подій).

9. Віддалений контроль та управління технологічним обладнанням з мобільного телефону за допомогою SMS-повідомлень.

SCADA система для стенда в себе включає:

• Базовий модуль – є основним. Створення системи диспетчеризації на базі ESM починається саме з базового модуля.

• Модуль візуалізації – модуль забезпечує візуалізацію всіх процесів.

• Модуль вводу/виводу – забезпечує зв'язок системи диспетчеризації з контролерами по відповідному протоколу.

• Модуль тривог – модуль відслідковує, всі аварійні ситуації в системі диспетчеризації й забезпечує їх візуалізацію на екрані. При бажанні сигнали аварій можна зробити й звуковими.

• Модуль архівування – модуль призначений для збереження значень точок диспетчеризації та видачі цих значень іншим модулям системи.

Точка диспетчеризації це мінімальна одиниця інформації про об'єкт диспетчеризації (наприклад, значення технологічного параметра, стан обладнання, положення перемикача і т.д.).

Точки диспетчеризації можна зберігати в архіві трьома способами:

• Збереження по зміні. Збереження значення точки виконується при зміні її значення на заздалегідь завдану величину (наприклад, при збільшенні температури на 0.5°С в порівнянні з попереднім збереженим значенням).

• Збереження по часу. Збереження значення точки виконується через завдані проміжки часу (наприклад, кожні 10 хвилин).

• Збереження по зміні та по часу. Цей спосіб збереження є комбінацією двох попередніх.

#### Візуалізація системи має вигляд як на Мал. 7.

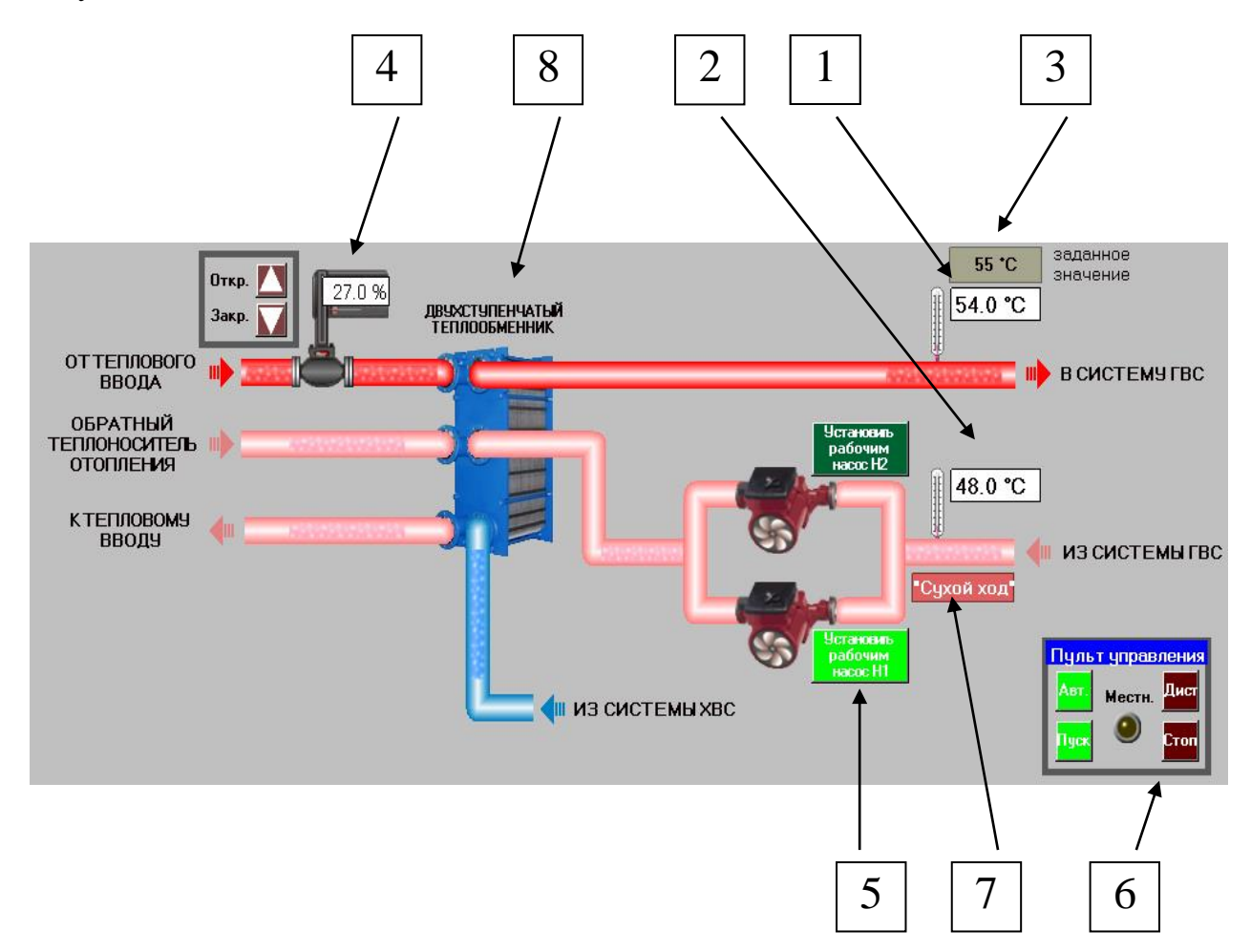

Мал. 7. Візуалізація SCADA-системи процесу ГВП

- 1 вікно відображення поточної температури гарячої води в систему ГВП
- 2 вікно відображення поточної температури гарячої води в циркуляційному трубопроводі
- 3 вікно відображення поточної заданої температури гарячої води в систему ГВП
- 4 двоходовий клапан, що регулює температуру шляхом подавання у теплообмінник різної кількості теплоносія, з кнопками «більше», «менше» для можливості регулювання ступеня його відкриття в дистанційному режимі та вікном, що відображає поточну ступінь відкриття клапану
- 5 циркуляційні насоси з кнопками, натисненням на які встановлюється статус «робочий», контролер управляє насосом, обраним «робочим», згідно алгоритмам, що закладено у програмному забезпеченні, кнопка

насосу, що обрано робочим підсвічується (тільки один з насосів може бути обраний «робочим»), ввімкнений робочий насос позначається стрілкою на його корпусі, що блимає, при виникненні аварії робочого насосу його корпус починає блимати червоним світлом та вмикається резервний насос

6 – пульт управління системою опалення з лампою, що загоряється коли на контролері встановлено режим управління «ручний» (в цьому режимі управління з системи диспетчеризації неможливо), та кнопками:

- встановлення з системи диспетчеризації режиму управління «автоматичний» (управління системою здійснюється контролером) або «дистанційний» (управління системою здійснюється оператором з системи диспетчеризації)

- ввімкнення та вимкнення насосу, що було обрано «робочим»

- 7 вікно сигналізації, що з'являється при надходженні сигналу від сигналізатора «сухого ходу».
- 8 двоступінчатий теплообмінник

Система зображує всі головні вузли системи гарячого водопостачання й веде тренди головних параметрів системи. Вигляд вікна даних трендів та опис роботи з ним надано у «Методичних вказівках до виконання лабораторних робіт на стенді №1 від компанії «РАУТ-автомататік» «Система вентиляції повітря».

Система ГВП може працювати у трьох режимах: автоматичний («А»), дистанційний («Д») і ручний («Р»). Вибір режимів роботи здійснюється кнопками та з меню контролера.

В автоматичному режимі контролер сам підтримує завдані параметри. З системи диспетчеризації в даному режимі можна робити запуск і зупинку системи.

В дистанційному режимі повне керування системою доступно з системи диспетчеризації, зокрема користувач може вмикати та вимикати циркуляційний насос, обраний робочим, змінювати положення триходового регулюючого клапана.

В ручному режимі повне керування системою доступно тільки з контролера (кнопки на фасаді та меню).

## **ІНСТРУКЦІЇ ПО РОБОТІ ЗІ СТЕНДОМ**

<span id="page-20-0"></span>Для початку роботи зі стендом «Системи опалення та гарячого водопостачання» необхідно виконати наступні дії:

1. Подати на стенд живлення з електрощита.

2. Увімкнути комп'ютер біля стенду, ввійти в систему.

3. Увімкнути (перевести у верхнє положення) автоматичні вимикачі на стенді:

➢ SF1 – загальний для всього обладнання стенду;

➢ SF2 – живлення контролера

Автоматичний вимикач **SF3** (живлення ПЗО) поки що **не вмикати**!

4. Здійснити повернення налаштувань контролера до початкових значень. Для скидання налаштувань контролера до початкових необхідно:

- перейти до пункту меню «**Настройки**» → «**Инженерное меню**» → «**Сброс настр**»;
- натиснути кнопку «**Enter**», при цьому індикаторі з'явиться вікно «**Сброс ? ДА**».
- натиснути кнопку «**Enter**» для встановлення параметрам та функціям початкових значень або «**Esc**», якщо відпала необхідність скидання налаштувань контролера.

Після скидання налаштувань контролер автоматично перейде до пункту меню «**Текущие парам-ры**».

5. Вимкнути на стенді автоматичні вимикачі SF1 та SF2 та знову їх ввімкнути разом з вимикачем SF3.

6. Запустити на комп'ютері програму роботи зі стендами викликом ярлика «Стенд 3», що знаходиться на робочому столі комп'ютера. На екрані з'являється вікно вибору стенду з коротким його описом (Мал. 8).

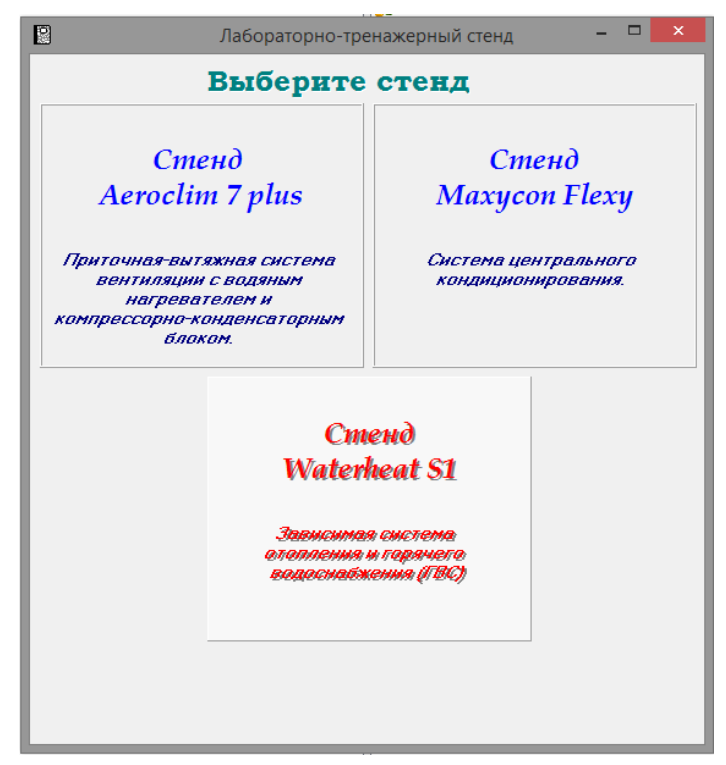

Мал. 8. Вікно вибору стенду

## 7. Вибрати "**Стенд Waterheat-S1**" одним кліком.

Після цього з'явиться вікно з переліком можливих лабораторних робіт на цьому стенді (Мал. 9). В якому слід обрати Лабораторну роботу № 2 одним кліком.

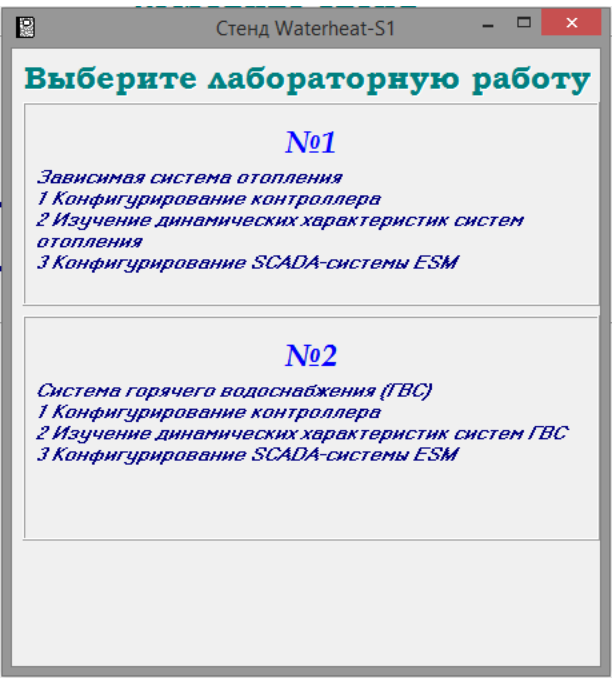

Мал. 9. Варіанти лабораторних робіт

При цьому одночасно запускаються *модель стенду* (Мал. 4) та *SCADAсистема* з мнемосхемою технологічного процесу (Мал. 7). Переключення між вікнами *моделі* та *SCADA-системи* здійснюється з панелі задач. Вікно вибору лабораторних робіт (Мал. 9) продовжує бути активним і сигналізує про роботу стенду, яку при потребі можна завершити (див. п. 9).

8. Зайти в програму моделі об'єкту, встановити галочку «Связь по ЮНИВЕРС» і включити систему, натисну кнопку «СТАРТ» у вікні моделі.

9. Перейти до виконання лабораторної роботи.

10. По завершенні лабораторної роботи на стенді слід:

• Переключитись у вікно вибору стенду (Мал. 8), у якому з'явиться в нижній частині кнопка "**Остановить**". Натиснення на неї одночасно коректно зупинить роботу моделі і SCADA-системи.

- Вимкнути комп'ютер.
- Вимкнути автоматичні вимикачі стенду SF1, SF2, SF3.

#### **ЛАБОРАТОРНА РОБОТА № 1**

#### <span id="page-23-0"></span>**Дослідження процесу гарячого водопостачання як об'єкта автоматизації**

**Мета роботи**: ознайомитись з процесом гарячого водопостачання організованого по двоступінчатій схемі; визначити входи, виходи та збурення таких систем; перевірити дію захистів та блокувань в системі.

#### **Підготовка до виконання роботи**

Для виконання даної лабораторної роботи попередньо слід ознайомитись з особливостями технологічного процесу, його складовими частинами, а також інструкцією на контролер. Студент має чітко розуміти принцип роботи системи гарячого водопостачання організованій по двоступінчатій схемі; особливості роботи циркуляційних насосів.

Для отримання допуску до лабораторної роботи студент повинен мати підготовлений протокол до лабораторної роботи, що містить наступну інформацію:

• структурну схему об'єкта управління з вказаними входами, виходами та збуреннями;

• опис законів керування температурою гарячої води;

• формулювання задачі ідентифікації об'єкта та методики її розв'язання.

#### **Хід роботи**

1. Після вмикання стенду задати параметри моделі свого варіанту.

2. Ввімкнення насосу та управління регулюючим клапаном.

2.1.Перевести систему ГВП в ручний режим.

Якщо світлодіод «**SYSTEM 2**» горить червоним світлом, то система ГВП знаходиться у ручному режимі. Якщо світлодіод «**SYSTEM 2**» горить зеленим або жовтим світлом, то для того щоб перевести систему ГВП у ручний режим необхідно натиснути праву кнопку «**AUTO/MANUAL**» контролера, при цьому світлодіод «**SYSTEM 2**» повинен загорітись червоним світлом. В ручному режимі немає автоматичної підтримки температури, керування устаткуванням здійснюється вручну. При переході системи ГВП на ручний режим стає доступним ручне керування регулюючим клапаном системи ГВП (див. п. меню «**Текущие парам-ры**» ➔ «**Кл. отоп**» ➔ «**РУ кл. ГВС**»).

Якщо робочий насос системи ГВП вимкнено, то світлодіод над правою кнопкою «**START/STOP**» контролера не горить. Для запуску робочого насосу у ручному режимі необхідно натиснути праву кнопку «**START/STOP**»

контролера, при цьому світлодіод над цією кнопкою загориться зеленим світлом, та ввімкнеться робочий насос. Для вимкнення робочого насосу у ручному режимі необхідно натиснути праву кнопку «**START/STOP**» контролера, при цьому світлодіод над цією кнопкою згасне, та вимкнеться робочий насос.

Для зміни положення РО необхідно увійти до пункту меню «**Текущие парам-ры**» ➔ «**Кл. отоп**» ➔ «**РУ кл. ГВС**», натиснути й утримувати кнопку «**Вліво**» контролера – для закриття РО або натиснути й утримувати кнопку «**Вправо**» контролера – для відкриття РО (див. керівництво по експлуатації контролера, п. «Порядок работы. Управление оборудованием в ручном режиме», стр. 38).

2.2.Перевести систему ГВП у дистанційний режим.

Якщо світлодіод «**SYSTEM 2**» горить жовтим світлом, то система ГВП знаходиться у дистанційному режимі. Якщо світлодіод «**SYSTEM 2**» горить червоним світлом, то необхідно натиснути праву кнопку «**AUTO/MANUAL**» контролера, при цьому світлодіод «**SYSTEM 2**» повинен загорітись зеленим або жовтим світлом. Якщо світлодіод «**SYSTEM 2**» загорівся або горів зеленим світлом (автоматичний режим), то необхідно параметру «**Реж. ГВС**» меню контролера «**Текущие парам-ры**» ➔ «**Настройки**» встановити значення **>Дист<**, при цьому світлодіод «**SYSTEM 2**» загориться жовтим світлом. Також з автоматичного у дистанційний режим систему ГВП можливо перевести кнопкою зі SCADA- програми.

Для запуску робочого насосу в дистанційному режимі необхідно в SCADA-

системі (мал. 7) натиснути кнопку «Пуск» **на пульті управління**. Задане положення (уточнити у викладача) органу керування встановити за допомогою відповідних кнопок SCADA-програми.

Зміна положення РО через SCADA-програму здійснюється кнопками «вгору», «вниз» ( $\Box$ ) біля триходового клапану.

3. Дочекатися установленого процесу. Ознакою установленого процесу є стабілізація значень вихідних параметрів.

4. Послідовно зняти перехідні процеси по каналам керування.

Після того як процес встановився, необхідно нанести збурення – змінити положення регулювального органу. Змінивши положення РО, необхідно дочекатися нового усталеного стану. При зміні визначених входів об'єкта спостерігати та записати стан зміни визначених виходів об'єкта. Спостерігати за процесом можна за допомогою трендів в нижній частині головного вікна або

через архівні дані  $\boxed{\triangle}$  Для зручності можна імпортувати дані в Microsoft Excel.

### **Обробка результатів**

1. Використовуючи збережені розгінні характеристики отримати передавальні функції об'єкта.

2. На базі розгінних кривих сформулювати висновки про динаміку різних контурів керування з урахуванням характеристик виконавчих механізмів та технологічного обладнання.

3. Описати основні структури, що використовуються в системах керування процесом гарячого водопостачання.

## **Контрольні запитання**

1. За якою методикою були отримані передавальні функції об'єкта?

2. Охарактеризуйте особливості процесу гарячого водопостачання, як об'єкта керування.

3. Які канали логічно використовувати для управління процесом?

4. Які структури управління є сенс реалізовувати для даного об'єкта?

5. Яким чином можна реалізовувати енергозбереження при роботі системи?

# <span id="page-26-0"></span>**ЛАБОРАТОРНА РОБОТА № 2 Регулювання температури гарячої води в системі гарячого водопостачання**

**Мета роботи**: навчитися розраховувати, налаштовувати та аналізувати роботу АСК температури гарячої води в системі гарячого водопостачання.

#### **Підготовка до виконання роботи**

Для виконання даної лабораторної роботи попередньо слід ознайомитись з технологічним процесом отримання гарячої води завданої температури. Уяснити можливі вимоги до роботи таких АСК. Повторити методики отримання параметрів налаштувань системи керування.

Після опрацювання цих відомостей, для отримання допуску до лабораторної роботи, студент повинен мати підготовлений протокол до лабораторної роботи, що містить інформацію про:

• технологічний процес отримання гарячої води завданої температури;

- структуру системи керування та алгоритм її роботи;
- вимоги до роботи системи керування;
- методику отримання параметрів налаштувань системи керування.

#### **Хід роботи**

1. Розрахувати параметри регулятора АСК температури подавального теплоносія в систему ГВП.

Параметри об'єкта взяти з результатів другої лабораторної роботи або шляхом ідентифікації технологічного об'єкта управління (ТОУ) (див. лабораторну роботу № 1).

2. Після вмикання стенду обрати свій варіант початкових параметрів моделі (п.7 "**Інструкції по роботі зі стендом**"). При потребі внести корекції.

3. Встановити автоматичний режим керування системою ГВП.

Якщо світлодіод «**SYSTEM 2**» горить зеленим світлом, то система ГВП знаходиться у автоматичному режимі. Якщо світлодіод «**SYSTEM 2**» горить червоним світлом, то необхідно натиснути праву кнопку «**AUTO/MANUAL**» контролера, при цьому світлодіод «**SYSTEM 2**» повинен загорітись зеленим або жовтим світлом. Якщо світлодіод «**SYSTEM 2**» загорівся або горів жовтим світлом (дистанційний режим), то необхідно параметру «**Реж. ГВС**» меню контролера «**Текущие парам-ры**» ➔ «**Настройки**» встановити значення **>Авт<**, при цьому світлодіод «**SYSTEM 2**» загориться зеленим світлом. Також з дистанційного у автоматичний режим систему ГВП можливо перевести кнопкою зі SCADA- програми.

4. Зняти перехідні характеристики по каналу збурення-вихід та завданнявихід.

Для дослідження перехідних процесів по каналу «завдання-вихід» необхідно змінити завдання температури гарячої води в систему ГВП. Зміна завдання температури гарячої води здійснюється параметром «**Тгвс. зад**» меню контролера «**Настройки**».

Для дослідження перехідного процесу по каналу «збурення-вихід» необхідно нанести збурення шляхом зміни температури навколишнього середовища у вікні моделі (Мал. 4), внаслідок чого зміняться температури подавального теплоносія від тепломережі та зворотного теплоносія від системи опалення.

Зняти перехідні характеристики по каналу збурення-вихід і завданнявихід. Отримані результати можна подивитися в архіві даних **. У випаду** низької якості перехідних процесів зробити корекцію параметрів налаштування системи до отримання прийнятної якості регулювання.

## **Обробка результатів**

1. Детально описати роботу системи гарячого водопостачання.

2. Детально описати роботу системи управління температурою гарячої води.

3. Навести основні кроки отримання параметрів налаштувань системи керування.

4. Визначити основні показники якості перехідного процесу.

5. Для остаточних перехідних процесів навести повний список налаштувань контролера, які стосуються досліджуваної системи управління. Цей список повинен мати всі налаштування включаючи зону нечутливості, параметри РО, захисту, тощо.

6. На основі перехідних кривих в замкнутій системі зробити висновки про якість роботи системи керування з точки зору призначення системи гарячого водопостачання та характер динамічних процесів в системі.

## **Контрольні запитання**

1. За якою методикою були отримані параметри регулятора?

2. Чи відповідають показники якості перехідних процесів висунутим вимогам?

3. Які вимоги до регулювання температури гарячої води?

4. Які зовнішні збурення можливі в автоматичній системі?

5. Яким чином можна реалізовувати енергозбереження при процесі гарячого водопостачання?

6. Яким чином система включається в роботу?

#### **Процес опалення об'єкту та його реалізація на стенді**

<span id="page-29-0"></span>В теперішній час автоматизація та диспетчеризація інженерних систем, зокрема офісних будівель та житлових комплексів, набуває все більшого розмаху, тому стає актуальною проблема навчання студентів роботі з сучасним обладнанням для автоматизації та системами диспетчеризації. З цією метою для дослідження процесів в системах опалення був створений стенд на базі техніки від компанії «РАУТ-автоматік».

Даний стенд складається з контролеру, який керує процесами в системі опалення, пристрою зв'язку з об'єктом та персонального комп'ютера, на якому встановлено модель об'єкта керування та SCADA система.

Схема технологічного процесу, реалізована у складі стенду, представлена на Мал. 1.

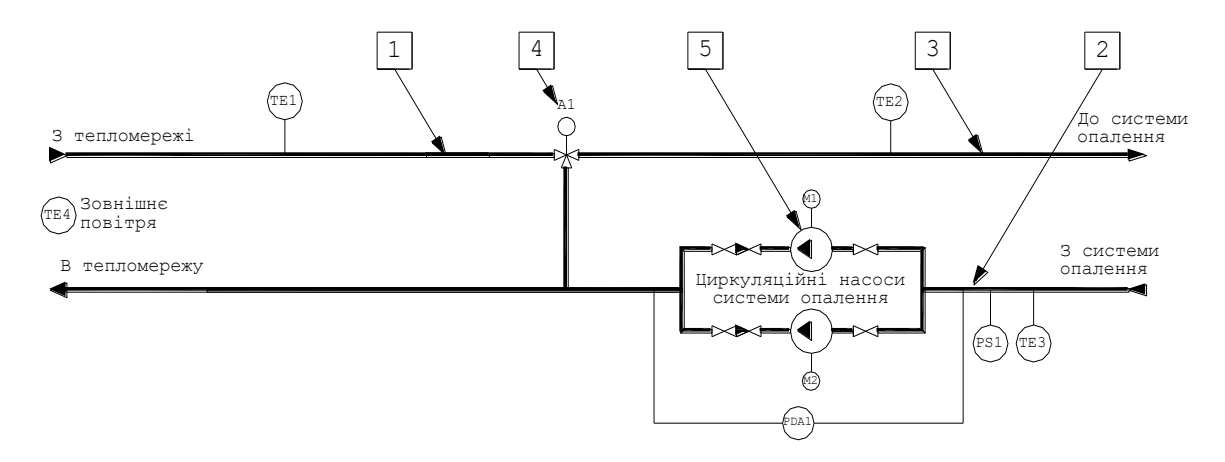

Мал. 1. Схема технологічного процесу залежної системи опалення.

#### **Опис технологічної схеми**

На Мал. 1 наведено один з варіантів типової схеми опалення житлового будинку, обладнання якої встановлене в тепловому пункті. Основним завданням роботи систем опалення являється підтримання комфортної температури повітря в приміщеннях при зовнішніх кліматичних умовах, що змінюються протягом опалювального періоду.

При централізованому теплопостачанні джерелом теплової енергії є ТЕЦ або котельня. З метою економічного використання ресурсів, теплоносій, згідно п. 9 ДБН В.2.5-39:2008 «Теплові мережі», з джерела теплової енергії повинен відпускатися, по так званому, розрахунковому «Графіку температур мережної води», відповідно до якого температура теплоносія залежить від температури зовнішнього повітря, при цьому витрата теплоносія зостається незмінною

(якісне регулювання кількості теплової енергії, що відпускається споживачам). Враховуючи достатньо велику довжину теплових трас та втрати в них теплової енергії, розрахункові графіки температур мережної води джерел теплової енергії передбачають високі максимальні температури. Найбільш поширені розрахункові графіки на джерелах теплової енергії 150/70 °С та 130/70 °С (перша цифра – максимальна температура подавального теплоносія, друга – максимальна температура зворотного). Максимальні температури подавального та зворотного теплоносія відповідають максимально низькій розрахунковій температурі зовнішнього повітря для даної місцевості. Далі, згідно графіка, більш високі температури зовнішнього повітря відповідають більш низьким температурам теплоносія в подавальному та зворотному трубопроводах.

В попередньому абзаці було наведено розрахункові графіки температур мережної води. Це стандартні графіки, які можливо знайти у всіх теплотехнічних довідниках. В реаліях теплогенеруючі кампанії ніколи їх не дотримуються. При низьких температурах зовнішнього повітря температури теплоносія занижено в порівнянні з графіком. Це пов'язано з економією палива. А в теплі періоди температури теплоносія завищені, що пов'язано з необхідністю подавання споживачам теплової енергії в кількості, достатньої для нагріву води в системах гарячого водопостачання, і складністю регулювання роботи котлів при низькій продуктивності. Тобто, крім розрахункових, існують так звані «реальні» графіки температур мережної води.

Виходячи з правил безпеки користування опалювальними приладами теплоносій з температурами по графікам температур мережної води не може подаватися в опалювальні прилади. Пункт 3.20 СНиП 2.04.05-91\*У «Отопление, вентиляция, кондиционирование» визначає максимальні температури для графіків температур теплоносія у системах опалення будинків різного призначення. А саме, 85 °С – для лікарень, 95 °С – для житлових, суспільних та адміністративно-побутових будинків і т.д. Тому в теплових пунктах будівель організуються системи для приготування теплоносія, що подається в систему опалення будівлі, зі зниженими графіками температур теплоносія. Такі системи можуть бути організовані по залежній або незалежній схемах.

Залежна схема передбачає, що теплоносій, який подається з джерела теплопостачання, і теплоносій, який подається в опалювальні прилади будівлі, це та ж сама вода, тільки з різною температурою.

В незалежній системі додатково встановлюється проміжний теплообмінник, в якому теплоносій, що поступив з зовнішньої тепломережі, нагріває воду, яка подається в систему опалення будівлі. Таким чином теплоносій з зовнішньої мережі циркулює тільки в межах теплового пункту, а теплоносій системи опалення – це окремий циркуляційний контур.

На **стенді реалізована** *схема приготування теплоносія по залежній системі опалення*. Для цього, подавальний теплоносій з зовнішньої тепломережі, що має температуру ТЕ1, змішується зі зворотним теплоносієм системи опалення, що має нижчу температуру ТЕ3. Змішування відбувається за рахунок роботи триходового клапану, яким регулюється співвідношення кількості вищезгаданих теплоносіїв в суміші і тим самим регулюється температура цієї суміші ТЕ2. Для можливості підмішування зворотного теплоносія, який за рахунок втрат на подолання опору системи має нижчий тиск, ніж подавальний, в зворотному трубопроводі встановлені циркуляційні насоси. Таким чином система складається з наступних елементів:

- подавальний трубопровід теплоносія з зовнішньої мережі 1;
- зворотний трубопровід теплоносія з системи опалення  $-2$ ;
- подавальний трубопровід теплоносія до системи опалення 3;
- триходовий (змішувальний) регулюючий клапан 4;
- група (1 робочий та 1 резервний) циркуляційних насосів 5.

В системі встановлені наступні засоби керування обладнанням:

- привод А1 триходового клапану теплоносія з можливістю встановлення значення відкриття від 0 до 100%;

- пускачі циркуляційних насосів.

В системі встановлені первинні перетворювачі наступних параметрів:

- $\triangleright$  температури подавального теплоносія з тепломережі TE1;
- $\triangleright$  температури подавального теплоносія в системі опалення TE2;
- $\triangleright$  температури зворотного теплоносія в системі опалення ТЕ3;
- $\triangleright$  температури повітря на вулиці ТЕ4.

В системі встановлені сигналізатори наступних параметрів:

 $\triangleright$  перепаду тиску на групі циркуляційних насосів системи опалення – PDA1;

 $\triangleright$  тиску перед групою циркуляційних насосів системи опалення – PS1.

# **Опис об'єкту управління**

<span id="page-31-0"></span>У зв'язку з тим, що теплогенеруючі компанії видають в мережу теплоносій по реальним графікам температур мережної води, система, реалізована на стенді, здійснює регулювання не по розрахунковому, а по реальному графіку.

Якщо розрахунковий графік температур мережної залежить від одного параметру, тобто від температури зовнішнього повітря, то реальний графік температур визначається за двома параметрами:

ТЕ1 – температура подавального теплоносія з зовнішньої тепломережі;

ТЕ4 – температура зовнішнього повітря.

Оскільки досить часто неможливо визначити в приміщенні так звану «характерну точку», тобто місце встановлення термоперетворювача для виміру температури повітря в приміщенні, то реалізовувати схему з алгоритмом регулювання температури в приміщенні недоцільно. Виходячи з цього, **на стенді реалізовано** *алгоритм регулювання температури зворотного теплоносія* ТЕ3, як підсумковий сумарний теплообмін у всіх приміщеннях. Оскільки даний об'єкт є дуже інерційним, в системі організована каскадна схема управління, де при регулюванні враховується температура подавального теплоносія в системі ТЕ2. Структурна схема стенду зображена на Мал.2

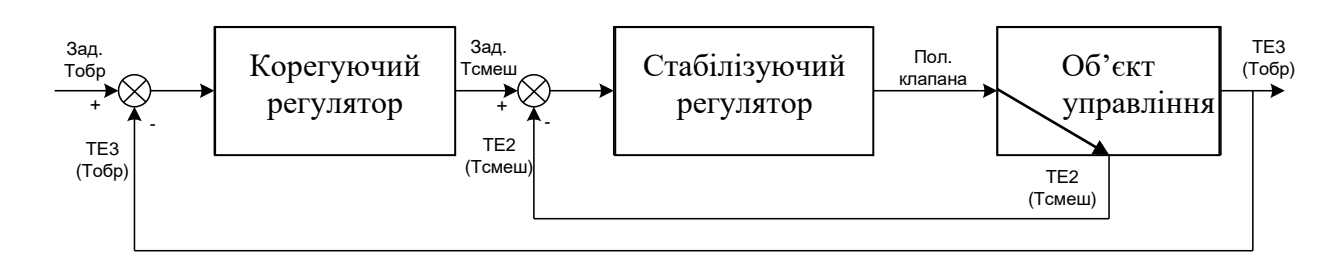

Мал. 2. Структура стенду

Система опалення реалізована на стенді за допомогою моделі об'єкту, яка встановлена на персональному комп'ютері, що входить в склад стенду.

Модель отримує по інтерфейсу RS-485 по протоколу ЮНИВЕРС сигнали з контролера, що характеризують стан обладнання:

• поточне положення регулюючого клапану;

• стан робочого циркуляційного насосу (команда на пуск).

Відповідно до отриманих даних модель робить обрахунки та видає в мережу:

• значення температури подавального теплоносія системи опалення;

• значення температури зворотного теплоносія системи опалення такі, якими б вони були якби це була справжня система, а не її імітація;

• стан циркуляційного насосу.

Температури, обраховані моделлю на персональному комп'ютері, по інтерфейсу RS-485 (протокол ЮНИВЕРС) приймає пристрій зв'язку з об'єктом, який на стенді реалізований на базі вільно програмованого контролеру «MaxyCon Flexy» компанії «РАУТ-автоматік». Даний контролер запрограмований таким чином, що температури, які були обраховані моделлю, встановлюються на аналогових виходах пристрою (0-10) В.

Для кожної температури є свій діапазон:

ТЕ1 (температура подавального теплоносія з зовнішньої тепломережі) =  $30 - 99$  °C;

ТЕ4 (температура зовнішнього повітря) = -30 – +45 °С.

Аналогові виходи пристрою зв'язку з об'єктом підключені до аналогових входів керуючого контролеру, які також налаштовані на сигнал 0-10 В. Таким чином, контролер «вважає», що до нього підключені справжні датчики температури і відповідно його робота наближена до реальних умов.

Відповідно до «виміряних» значень температур, керуючим контролером виробляються команди на виконавчі механізми. Так, наприклад, при температурі зворотного теплоносія нижчій за задане значення, контролер почне відкривати триходовий регулюючий клапан зі сторони входу подавального теплоносія з зовнішньої тепломережі і відповідно прикривати зі сторони зворотного теплоносія, щоб таким чином досягти підвищення температури суміші, тобто подавального теплоносія в системі опалення, і відповідно підвищити температуру зворотного теплоносія.

Нові значення положення клапану знову ж передаються по інтерфейсній мережі на модель, де вона обраховує нові значення температур на об'єкті відповідно до нових даних, які далі передаються на ПЗО, встановлюються на виходах ПЗО, сприймаються контролером і цикл повторюється.

Паралельно з моделлю об'єкту на персональному комп'ютері встановлено SCADA систему ESM від компанії «РАУТ-автоматік». Хоча вони і встановлені на одному комп'ютері, але між собою в межах комп'ютера вони не взаємодіють. SCADA система підключена до контролеру і за її допомогою можна керувати процесами або просто спостерігати за поточними параметрами. Взаємодія між контролером та SCADA-системою здійснюється через інтерфейс RS-485 по протоколу ЮНИВЕРС.

Протокол ЮНИВЕРС є протоколом, який підтримується усім обладнанням від компанії «РАУТ-автоматік».

Інтерфейс RS-485 на шлюзі перетворюється на інтерфейс USB, який вже безпосередньо підключається до комп'ютера.

На стенді використаний спеціалізований для роботи з системами теплопостачання контролер Waterheat-S1 (Мал. 3).

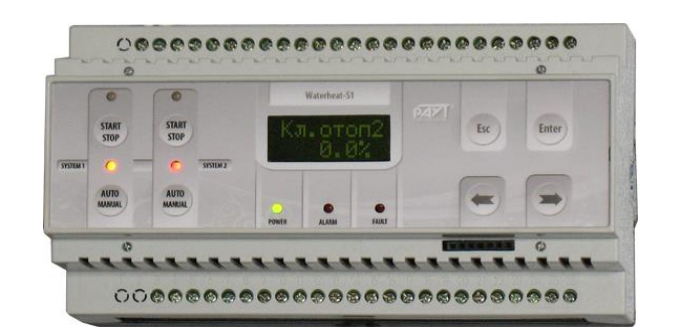

Мал. 3. Контролер Waterheat-S1

Контролер призначений для управління двома системами опалення або однією системою опалення та однією системою гарячого водопостачання (ГВП). Контролер може бути сконфігурований під управління двома системами в нижче перелічених поєднаннях:

1. Дві залежні системи опалення (клапани в обох системах з аналоговим або трипозиційним управлінням).

2. Залежна система опалення та незалежна система опалення без підживлення (клапани в обох системах з аналоговим або трипозиційним управлінням).

3. Залежна система опалення та незалежна система опалення з підживленням (клапани в обох системах тільки з аналоговим управлінням).

4. Дві незалежні системи опалення без підживлення (клапани в обох системах з аналоговим або трипозиційним управлінням).

5. Незалежна система опалення без підживлення та незалежна система опалення з підживленням (клапани в обох системах тільки з аналоговим управлінням).

6. Залежна система опалення та система ГВП (клапани в обох системах з аналоговим або трипозиційним управлінням).

7. Незалежна система опалення без підживлення та система ГВП (клапани в обох системах з аналоговим або трипозиційним управлінням).

8. Незалежна система опалення з підживленням та система ГВП (клапани в обох системах тільки з аналоговим управлінням).

Програмне забезпечення, що сконфігуроване для контролеру Waterheat-S1 встановленому на стенді, управляє залежною системою опалення та системою ГВП. Вказівки по роботі стенду з системою ГВП дивись в окремій методичці.

В системі опалення контролер управляє:

• триходовим (змішувальний) регулюючим клапаном;

• групою з двох (1 робочий та 1 резервний) циркуляційних насосів.

Для всіх конфігурацій програмного забезпечення контролер Waterheat-S1 виконує такі загальні функції для обох систем:

1. Вибір типу закону регулювання («імпульс-пауза», П, ПІ, ПД, ПІД).

2. Вибір типу управляючого сигналу регулюючим клапаном (трипозиційний або аналоговий, в тих конфігураціях, де є така можливість). На стенді системи опалення та ГВП оснащені клапанами з управлінням аналоговим сигналом.

3. Можливість ввімкнення функції автоматичного контрольного відкриття/закриття (прогону) клапану із завданою періодичністю для запобігання його залипання в період тривалого простою.

4. Можливість завдання обмеження крайніх положень клапана (тільки для клапанів з аналоговим управлінням).

5. Ручне управління регулюючим клапаном з меню контролера.

6. Вибір робочого циркуляційного насосу.

7. Автоматична зміна робочого та резервного циркуляційних насосів із заданою періодичністю для їх рівномірного зношення.

8. Контроль роботи циркуляційних насосів.

9. Автоматичне ввімкнення резервного насосу в разі аварії робочого.

10. Захист циркуляційних насосів від «сухого ходу», тобто відсутності води в трубопроводі.

11. Можливість ввімкнення функції автоматичного перезапуску циркуляційного насосу при його вимкненні по сигналу «сухий хід» після пропадання сигналу.

12. Можливість ввімкнення функції автоматичного перезапуску циркуляційного насосу при його вимкненні при відсутності живлення.

13. Ручне управління робочим циркуляційним насосом кнопкою на фасадній панелі контролера.

14. Аварійна сигналізація.

15. Автоматичне архівування стану обладнання та аварій.

16. Автоматичне архівування поточних значень виміряних та заданих параметрів, а також положень виконавчих механізмів.

17. Можливість конфігурування дискретних входів та виходів контролера, тобто можливість завдання типу контакту (нормально замкнений або нормально розімкнений).

18. Можливість настроювання аналогових входів контролера.

19. Можливість передачі даних по інтерфейсу RS-485 (протоколи MODBUS-RTU та ЮНИВЕРС) та LonWorks (TP/FT-10).

Для залежної системи опалення контролер додатково здійснює:

1. За вибором користувача (в контролері, встановленому на стенді, вибір користувача вже здійснений – виділено жирним шрифтом):

• одноконтурне регулювання температури подавального теплоносія після вузла змішування, тобто теплоносія, що подається в систему опалення;

або

• каскадне регулювання температури повітря в приміщенні;

або

• одноконтурне регулювання температури зворотного теплоносія; або

#### • **каскадне регулювання температури зворотного теплоносія.**

2. За вибором користувача (в контролері, встановленому на стенді, вибір користувача вже здійснений – виділено жирним шрифтом):

• підтримання обраного для регулювання параметру на заданому значенні;

або

• **регулювання обраного параметру по опалювальному графіку**, при цьому користувач обирає:

- розрахований опалювальний графік (при регулюванні враховується тільки температура зовнішнього повітря);

або

- **реальний опалювальний графік (при регулюванні враховується температура зовнішнього повітря та температура подавального теплоносія з зовнішньої тепломережі).**

3. Можливість обрати один з двох записаних в програмі контролера графіків та, при необхідності, внести в нього зміни в ручному режимі або перерахувати автоматично.

4. Можливість здійснювати автоматичне зміщення заданого значення для обраного параметра регулювання згідно графіка зміщення температур.

5. Можливість здійснювати автоматичне відкриття для залежної системи опалення та закриття для незалежної системи опалення регулюючого клапану в разі відключення циркуляційних насосів.

#### **Алгоритми роботи контролера**

Алгоритми роботи контролера в автоматичному, ручному або дистанційному режимах для реалізованого на стенді варіанту конфігурації є наступними.

В автоматичному режимі роботи системи опалення, якщо робочий насос опалення вимкнено, то регулюючий клапан за вибором користувача повністю відкривається або здійснює регулювання температури (див. керівництво по експлуатації контролера, п. «Настройка параметров регулирующего клапана с аналоговым управлением», пункт меню «**Реж.кл**», стр. 34 або п. «Настройка параметров регулирующего клапана с трехточечным управлением», пункт меню «**Реж.кл**», стр. 35).

В автоматичному режимі роботи системи опалення, якщо робочий насос опалення ввімкнено, то здійснюється каскадне регулювання температури зворотного теплоносія (на цей алгоритм регулювання налаштовано контролер, що встановлений на стенді).

Вибір параметру для регулювання здійснюється з меню контролера (див. керівництво по експлуатації контролера, п. «Настройка параметров регулирования в системе отопления», пункт меню «**Парам**», стр. 26).

Регулювання обраного параметра здійснюється по одному з наступних алгоритмів:

•погодозалежне регулювання по розрахунковому опалювальному графіку (враховується температура зовнішнього повітря) або

•погодозалежне регулювання по реальному опалювальному графіку (враховується як температура зовнішнього повітря, так і температура подавального теплоносія від теплової мережі);

• регулювання без використовування опалювального графіка (завдане значення температури настроюється з меню контролера).

Вибір алгоритму регулювання здійснюється з меню контролера (див. керівництво по експлуатації контролера, п. «Настройка параметров регулирования в системе отопления», пункт меню «**График**», стр. 26). Якщо

38

здійснюється погодозалежне регулювання, то необхідно виконати налаштування опалювального графіка (див. керівництво по експлуатації контролера, п. «Настройка отопительного графика в системе отопления», стр. 26). Якщо не здійснюється погодозалежне регулювання, то завдане значення температури необхідно ввести з меню контролера (див. керівництво по експлуатації контролера, п. «Варианты алгоритма «Зависимая система отопления + система ГВС», пункти меню «**Тпод.зад**», «**Тобр.зад**», стр. 23, 24).

В системі опалення передбачена можливість автоматичного зниження поточної завданої температури по часовому графіку (наприклад зниження температури в нічні години для економії). Налаштування графіка зниження температури здійснюється з меню контролера (див. керівництво по експлуатації контролера, п. «Настройка графика смещения температур в системе отопления», стр. 29).

В будь-якому режимі роботи системи опалення здійснюється контроль роботи ввімкненого насоса за перепадоміром. Якщо виникає аварія робочого насосу, то він вимикається і вмикається резервний насос, якщо встановлено автоматичний режим роботи системи опалення (в ручному та дистанційному режимах резервний насос не вмикається).

В будь-якому режимі роботи системи опалення здійснюється захист насосів від «сухого ходу» за давачем тиску, що встановлено в трубопроводі перед насосами. В разі критичного падіння тиску та спрацюванні давача тиску, працюючий насос вимикається. В автоматичному режимі роботи можливий автоматичний запуск насоса після зростання тиску та відключення давача тиску (див. керівництво по експлуатації контролера, п. «Настройка функций перезапуска циркуляционных насосов», пункт меню «**Рест. СХ**», стр. 32). Якщо функція автоматичного запуску відключена, то після зростання тиску та відключення давача тиску необхідно вручну зняти аварію та ввімкнути насос.

В контролері передбачена можливість ввімкнення функції автоматичного запуску робочого насоса системи опалення після збою в живленні (див. керівництво по експлуатації контролера, п. «Настройка функций перезапуска циркуляционных насосов», пункт меню «**Рест. пит**», стр. 32). Якщо ця функція ввімкнена, то в разі зникнення живлення, після його появи, робочий насос системи опалення буде ввімкнено, якщо він працював до зникнення живлення в автоматичному режимі роботи системи опалення.

В контролері передбачена можливість автоматичної зміни робочого та резервного насосів системи опалення в задані проміжки часу для забезпечення однакового часу роботи насосів (див. керівництво по експлуатації контролера,

п. «Настройка периодичности смены рабочего и резервного циркуляционных насосов», стр. 32).

В контролері передбачена можливість контрольного прогону регулюючого клапана системи опалення для запобігання його закипання в разі довгих простоїв (див. керівництво по експлуатації контролера, п. «Настройка периодичности контрольного прогона регулирующего клапана», стр. 35). Під час прогону здійснюється повне закриття та відкриття клапану.

Ручний режим роботи системи опалення призначений для випробування роботоспроможності обладнання, при цьому регулювання температури не відбувається, управління насосами та регулюючим клапаном здійснюється з контролера (див керівництво по експлуатації контролера, п. «Управление оборудованием в ручном режиме», стр. 38).

Дистанційний режим роботи системи опалення призначений для випробування роботоспроможності обладнання, при цьому регулювання температури не відбувається, управління насосами та регулюючим клапаном здійснюється зі SCADA-системи.

## **МОЖЛИВОСТІ ІНТЕРФЕЙСУ СТЕНДА**

<span id="page-39-1"></span><span id="page-39-0"></span>До програмного забезпечення стенду входить *модель об'єкту управління* та *SCADA-система*.

## **Інтерфейс програми моделі об'єкта**

Модель має інтерфейс користувача, який дозволяє встановлювати поточні дані режиму роботи моделі та бачити у зручному вигляді перехідні процеси.

Зовнішній вигляд вікна програми моделі зображено на Мал. 4.

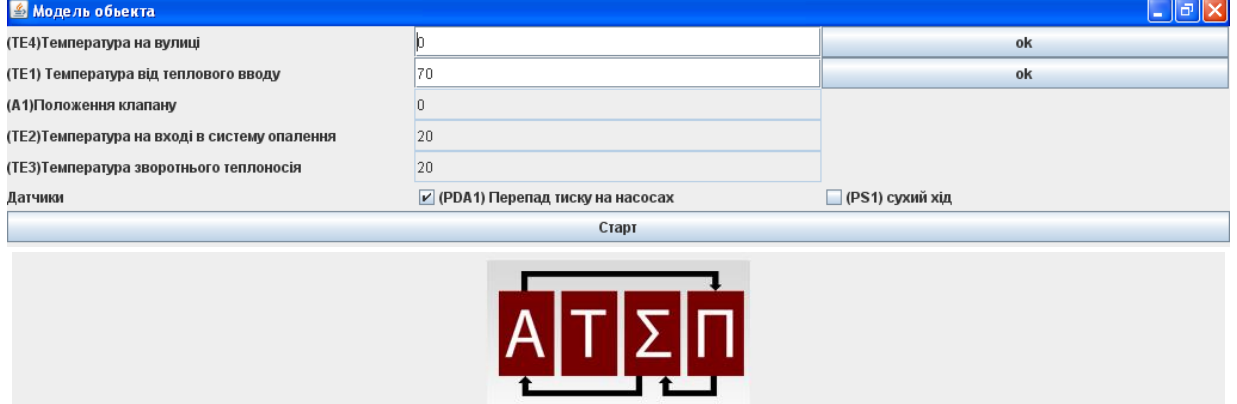

Мал. 4. Інтерфейс моделі технологічного процесу

Програма моделює систему опалення.

У вікні моделі відображаються наступні чисельні значення основних параметрів:

• температура повітря на вулиці (ТЕ4) з можливістю її зміни від -30 до +45 °С;

• температура подавального теплоносія з тепломережі (ТЕ1) з можливістю її зміни від +30 до +99 °С;

- температура подавального теплоносія в системі опалення (ТЕ2) обраховується системою;
- температура зворотного теплоносія в системі опалення (ТЕ3) обраховується системою;

• наявність перепаду тиску на групі циркуляційних насосів системи опалення (PDA1);

• "сухий хід" – відсутність тиску перед групою циркуляційних насосів системи опалення (PS1).

Зовнішня температура повітря, а також температура подавального теплоносія з тепломережі задаються користувачем, всі інші параметри обраховуються моделлю. Після завдання необхідного параметра слід підтвердити дію натисненням кнопки "Ок" праворуч від значення.

Також у вікні параметрів моделі є знімні прапорці, що імітують роботу перепадоміру на групі циркуляційних насосів системи опалення (PDA1) та датчик відсутності тиску води перед групою циркуляційних насосів системи опалення (PS1). В нормальному режимі роботи перепад тиску для групи циркуляційних насосів повинен існувати (прапорець встановлений), а "сухий хід" – відсутній (прапорець знятий). Таким чином, за допомогою цих прапорців можна змоделювати аварійні ситуації при непрацюючих насосах або відсутності води в системі ("сухий хід").

Кнопка «**Старт»** актуалізує встановлені відповідні значення моделі і передає їх на контролер.

#### **SCADA-система**

<span id="page-40-0"></span>SCADA (Supervisory Control And Data Acquistion – диспетчерський контроль та управління)-система це програмно-апаратний комплекс для збору даних та диспетчерського управління технологічним процесом. Кожна SCADAсистема має два рівні. Нижній рівень складається з локальних засобів автоматизації (давачі, виконавчі механізми, контролери). Верхній рівень це комп'ютери, що виконують функції обробки та збереження даних, а також виконують функції людино-машинного інтерфейсу. Виконання цих функцій здійснюється за допомогою встановленого на комп'ютер програмного продукту – системи диспетчеризації. Для реалізації вищевказаних функцій на комп'ютері стенду встановлений програмний продукт, розроблений підприємством «РАУТавтоматік», що має назву ESM (Engineering Systems Manager – менеджер інженерних систем).

Програмний продукт ESM був побудований на платформі EFACTION MD, що є універсальною платформою для створення програмної частини системи диспетчеризації. Платформа EFACTION MD дозволяє створювати окремі модулі системи диспетчеризації, кожен з яких виконує певну функцію, та організовувати взаємодію між ними. Використання цієї платформи надає певні переваги програмному продукту ESM. А саме:

1. Простота використання. Продукт дозволяє швидко створювати системи диспетчеризації, не вимагаючи від розроблювача глибоких знань в області програмування. З цим завданням може впоратись інженер, що розуміє принципи роботи інженерних систем будівлі і володіє основами роботи з персональним комп'ютером.

2. Економічність. Модульність системи дозволяє купувати тільки ті функціональні її частини (модулі), які необхідні для розв'язання поточного завдання. Надалі, при розширенні системи диспетчеризації, потрібно буде придбати тільки відсутні модулі й додати їх у систему.

Узагальнена структура системи ESM зображена на Мал. 5.

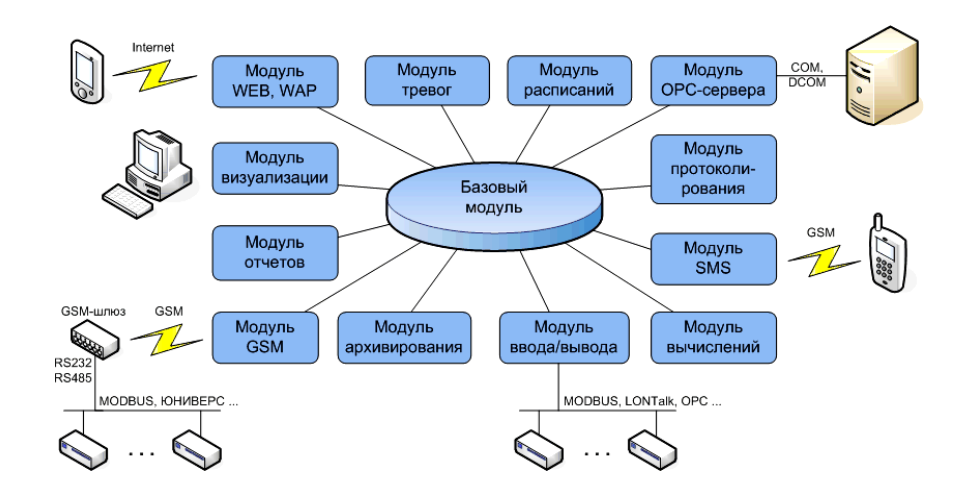

Мал. 5. Узагальнена структура системи ESM

На Мал. 5 показано максимальний по функціональності набір модулів, з яких складається система ESM. Але можливості кожної конкретної системи диспетчеризації визначаються тим, з яких модулів вона складається. Додаючи в систему нові модулі, можна у будь-який час збільшити як функціональність системи, так і її масштаб.

Фізично всі модулі системи можуть бути встановлені як на одному комп'ютері, так і розподілені між декількома. На Мал.6 показана система диспетчеризації, що має у своєму складі 2 комп'ютери.

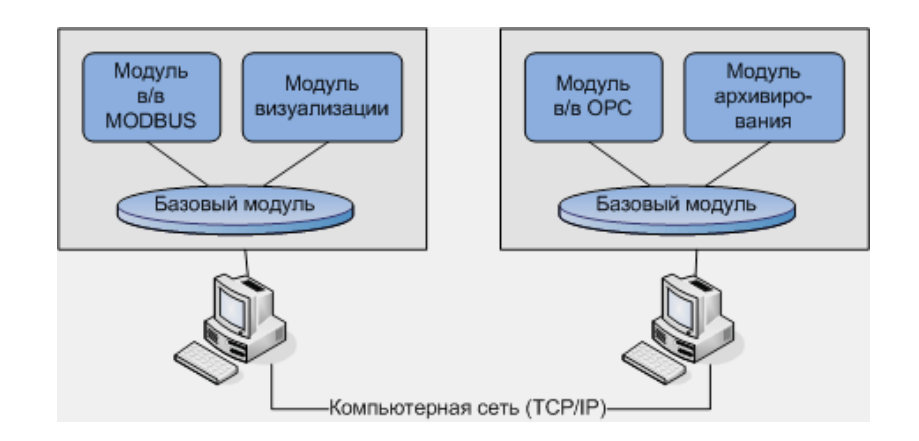

Мал. 6. Структура системи диспетчеризації, що складається із чотирьох модулів, розташованих на двох комп'ютерах

Комп'ютери системи диспетчеризації мають назву «вузол». На кожному з вузлів обов'язково встановлюється так званий «базовий» модуль та функціональні модулі у будь-якому наборі. Базові модулі забезпечують обмін даними між функціональними модулями системи. Базові модулі зв'язані між собою локальною мережею по протоколу TCP/IP.

Інструментальне середовище ESM це бібліотека модулів та спеціальна програма «Конфігуратор», яка дозволяє з цих модулів зібрати систему диспетчеризації на конкретному об'єкті.

За допомогою програми «Конфігуратор» виконуються всі операції, які потрібні для створення нової системи або внесення змін в існуючу.

Особливістю ESM також є те, що вона містить велику графічну бібліотеку зображень реального технологічного устаткування, що застосовується в інженерних системах. Оператор, працюючи із мнемосхемами, бачить не узагальнене зображення, а конкретний тип устаткування, від конкретного виробника. Такий підхід полегшує оператору сприйняття інтерфейсу системи диспетчеризації.

Програмні комплекси, побудовані на базі ESM, спроможні виконувати наступні завдання:

1. Обмін даними с зовнішніми пристроями (контролерами, пристроями зв'язку з об'єктом і т.д.).

2. Математичну обробку даних, що надійшли в систему.

3. Відображення в реальному часі стану технологічного обладнання у вигляді мнемосхем та трендів.

4. Дистанційне управління технологічним обладнанням з робочого місця диспетчера.

5. Відслідковування аварійних ситуацій та сигналізація про їх появу.

6. Архівування даних технологічного процесу для наступного їх перегляду у вигляді графіків та таблиць.

7. Протоколювання всіх подій, що виникають в процесі роботи системи (стан обладнання, аварійні ситуації, дії оператора, тощо) для подальшого їх перегляду та аналізу.

8. Формування та друкування звітів – документів, що відображують у формі таблиці будь-яку доступну в системі диспетчеризації інформацію (поточні параметри технологічного процесу, поточний стан обладнання, архівні дані, протоколи подій).

9. Віддалений контроль та управління технологічним обладнанням з мобільного телефону за допомогою SMS-повідомлень.

SCADA система для стенда в себе включає:

• Базовий модуль – є основним. Створення системи диспетчеризації на базі ESM починається саме з базового модуля.

• Модуль візуалізації – модуль забезпечує візуалізацію всіх процесів.

• Модуль вводу/виводу – забезпечує зв'язок системи диспетчеризації з контролерами по відповідному протоколу.

• Модуль тривог – модуль відслідковує, всі аварійні ситуації в системі диспетчеризації й забезпечує їх візуалізацію на екрані. При бажанні сигнали аварій можна зробити й звуковими.

• Модуль архівування – модуль призначений для збереження значень точок диспетчеризації та видачі цих значень іншим модулям системи.

Точка диспетчеризації це мінімальна одиниця інформації про об'єкт диспетчеризації (наприклад, значення технологічного параметра, стан обладнання, положення перемикача і т.д.).

Точки диспетчеризації можна зберігати в архіві трьома способами:

• Збереження по зміні. Збереження значення точки виконується при зміні її значення на заздалегідь завдану величину (наприклад, при збільшенні температури на 0.5°С в порівнянні з попереднім збереженим значенням).

• Збереження по часу. Збереження значення точки виконується через завдані проміжки часу (наприклад, кожні 10 хвилин).

• Збереження по зміні та по часу. Цей спосіб збереження є комбінацією двох попередніх.

## Візуалізація системи має вигляд як на Мал. 7.

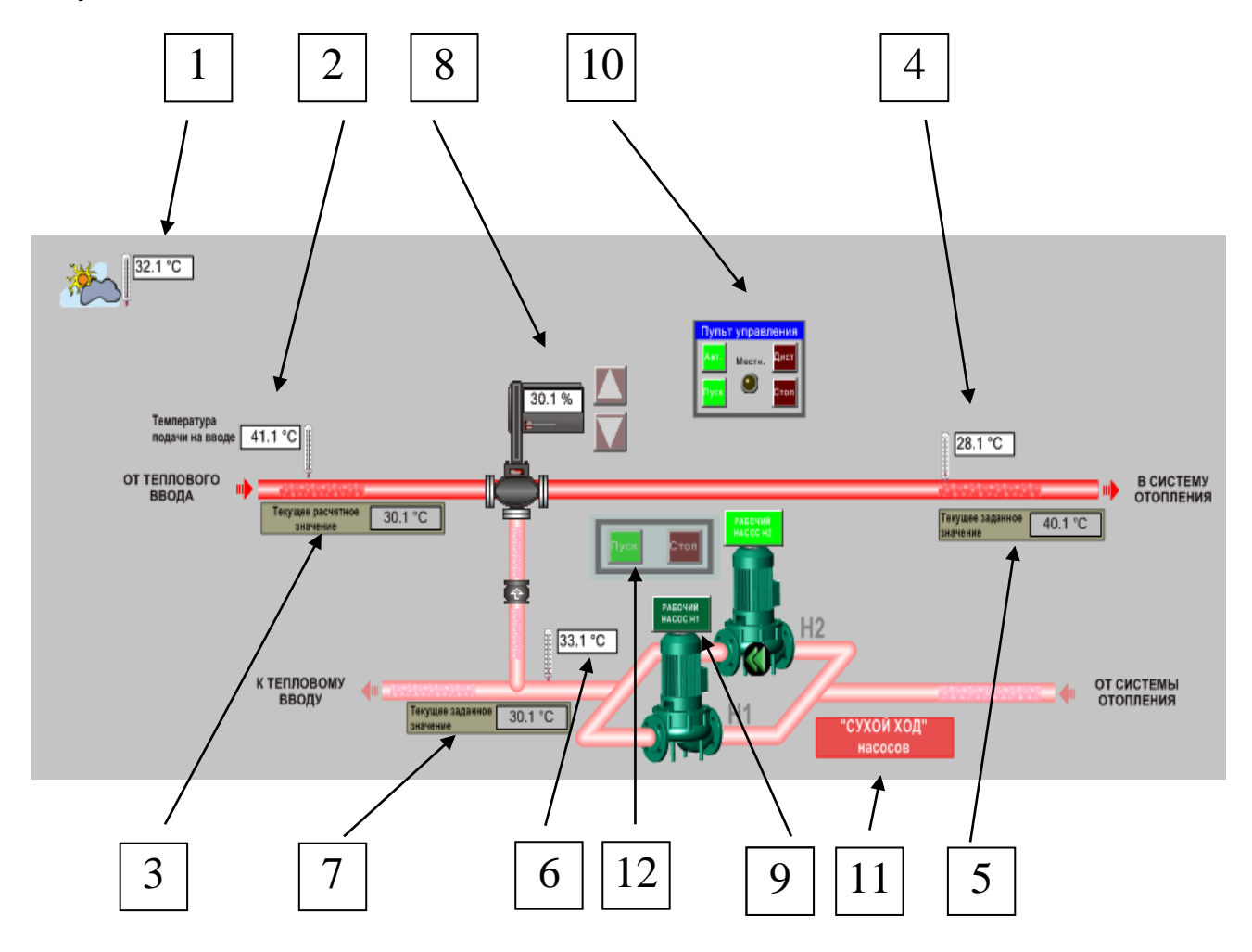

7. Візуалізація SCADA-системи процесу опалення

- 9 вікно відображення поточної температури навколишнього середовища
- 10 вікно відображення поточної температури теплоносія з тепломережі
- 11 вікно відображення поточної температури теплоносія з тепломережі розрахованої по опалювальному графіку
- 12 вікно відображення поточної температури подавального теплоносія в системі опалення
- 13 вікно відображення поточної заданої температури подавального теплоносія в системі опалення
- 14 вікно відображення поточної температури зворотного теплоносія
- 15 вікно відображення поточної температури зворотного теплоносія розрахованої по опалювальному графіку
- 16 триходовий клапан, що регулює температуру шляхом підмішування зворотного теплоносія до подавального, з кнопками «більше», «менше»

для можливості регулювання ступеня його відкриття в дистанційному режимі та вікном, що відображає поточну ступінь відкриття клапану на проток теплоносія з тепломережі

17 – циркуляційні насоси з кнопками, натисненням на які встановлюється статус «робочий»,

контролер управляє насосом, обраним «робочим», згідно алгоритмам, що закладено у програмному забезпеченні,

кнопка насосу, що обрано робочим підсвічується (тільки один з насосів може бути обраний «робочим»),

ввімкнений робочий насос позначається стрілкою на його корпусі, що блимає,

при виникненні аварії робочого насосу його корпус починає блимати червоним світлом та вмикається резервний насос

18 – пульт управління системою опалення з лампою, що загоряється коли на контролері встановлено режим управління «ручний» (в цьому режимі управління з системи диспетчеризації неможливо), та кнопками:

- встановлення з системи диспетчеризації режиму управління «автоматичний» (управління системою здійснюється контролером) або «дистанційний» (управління системою здійснюється оператором з системи диспетчеризації)

- ввімкнення та вимкнення насосу, що було обрано «робочим»

- 19 вікно сигналізації, що з'являється при надходженні сигналу від сигналізатора «сухого ходу»
- 20 кнопки включення/виключення насосів в дистанційному режимі

Система зображує всі головні вузли системи опалення й веде тренди головних параметрів системи. Вигляд вікна трендів та опис роботи з ним надано у «Методичних вказівках до виконання лабораторних робіт на стенді №1 від компанії «РАУТ-автомататік» «Система вентиляції повітря».

Система опалення може працювати у трьох режимах: автоматичний («А»), дистанційний («Д») і ручний («Р»). Вибір режимів роботи здійснюється кнопками та з меню контролера.

В автоматичному режимі контролер сам підтримує завдані параметри. З системи диспетчеризації в даному режимі можна робити запуск і зупинку системи.

В дистанційному режимі повне керування системою доступно з системи диспетчеризації, зокрема користувач може в обох технологічних системах: вмикати та вимикати циркуляційний насос, обраний робочим, змінювати положення триходового регулюючого клапана.

В ручному режимі повне керування системою доступно тільки з контролера (кнопки на фасаді та меню).

## **ІНСТРУКЦІЇ ПО РОБОТІ ЗІ СТЕНДОМ**

<span id="page-47-0"></span>Для початку роботи зі стендом «Системи опалення та гарячого водопостачання» необхідно виконати наступні дії:

1. Подати на стенд живлення.

2. Увімкнути комп'ютер, ввести пароль для входу в систему – 112233.

3. Увімкнути (перевести у верхнє положення) автоматичні вимикачі на стенді:

- ➢ SF1 загальний для всього обладнання стенду;
- $\triangleright$  SF2 живлення контролера
- Автоматичний вимикач **SF3** (живлення ПЗО) поки що **не вмикати**!

4. Здійснити повернення налаштувань контролера до початкових значень. Для скидання налаштувань контролера до початкових необхідно:

- перейти до пункту меню «**Настройки**» → «**Инженерное меню**» → «**Сброс настр**»;
- натиснути кнопку «**Enter**», при цьому індикаторі з'явиться вікно «**Сброс ? ДА**».
- натиснути кнопку «**Enter**» для встановлення параметрам та функціям початкових значень або «**Esc**», якщо відпала необхідність скидання налаштувань контролера.

Після скидання налаштувань контролер автоматично перейде до пункту меню «**Текущие парам-ры**».

5. Вимкнути на стенді автоматичні вимикачі SF1 та SF2 та знову їх ввімкнути разом з вимикачем SF3.

6. Запустити на комп'ютері програму роботи зі стендами викликом ярлика «Стенд 3», що знаходиться на робочому столі комп'ютера. На екрані з'являється вікно вибору стенду з коротким його описом (Мал. 8).

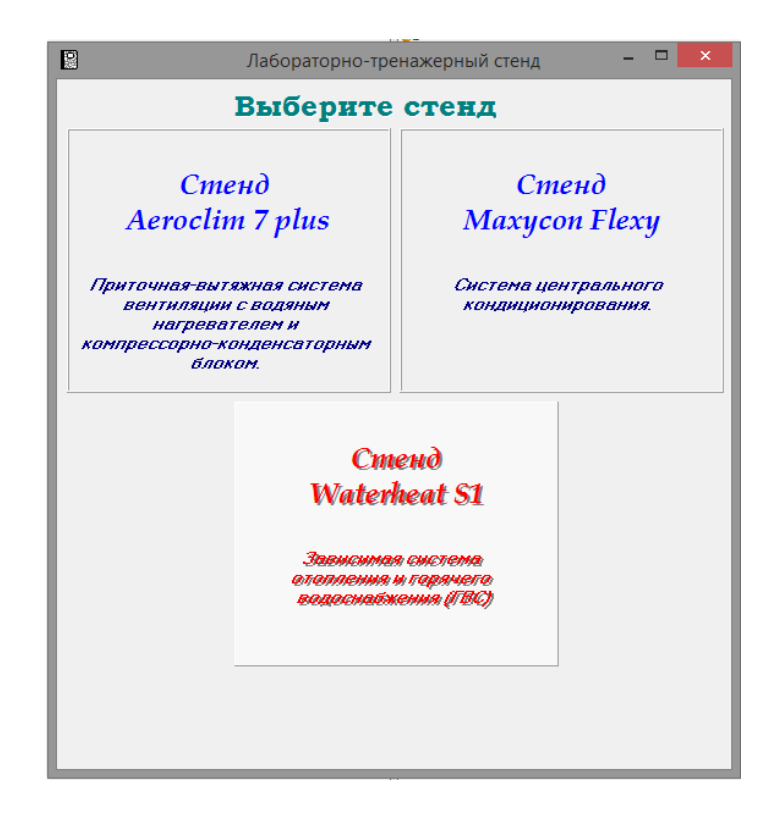

Мал. 8. Вікно вибору стенду

## 7. Вибрати "**Стенд Waterheat-S1**" одним кліком.

Після цього з'явиться вікно з переліком можливих лабораторних робіт на цьому стенді (Мал. 9). В якому слід обрати Лабораторну роботу № 1 одним кліком.

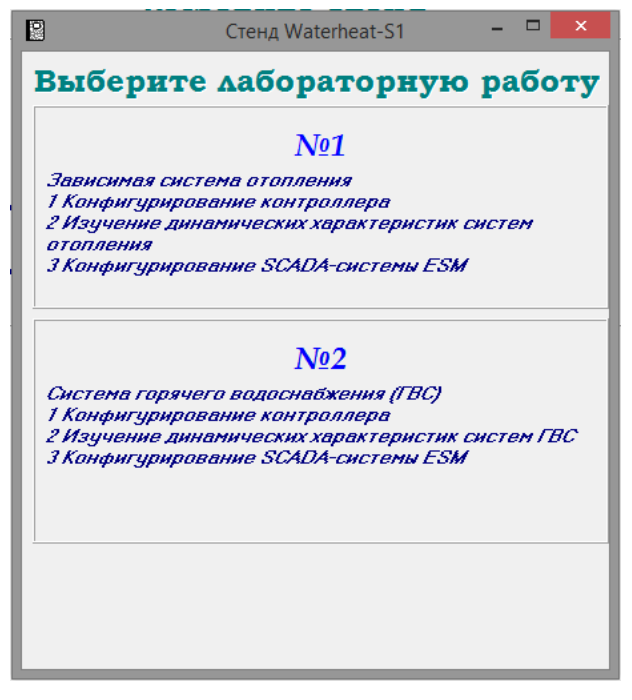

Мал. 9. Варіанти лабораторних робіт

При цьому одночасно запускаються *модель стенду* (Мал. 4) та *SCADAсистема* з мнемосхемою технологічного процесу (Мал. 7). Переключення між вікнами *моделі* та *SCADA-системи* здійснюється з панелі задач. Вікно вибору лабораторних робіт (Мал. 9) продовжує бути активним і сигналізує про роботу стенду, яку при потребі можна завершити (див. п. 9).

8. Перейти до виконання лабораторної роботи.

9. По завершенні лабораторної роботи на стенді слід:

• Переключитись у вікно вибору стенду (Мал. 8), у якому з'явиться в нижній частині кнопка "**Остановить**". Натиснення на неї одночасно коректно зупинить роботу моделі і SCADA-системи.

- Вимкнути комп'ютер.
- Вимкнути автоматичні вимикачі стенду SF1, SF2, SF3.

# <span id="page-50-0"></span>**ЛАБОРАТОРНА РОБОТА № 3 Дослідження процесу залежної системи опалення як об'єкту автоматизації**

**Мета роботи**: ознайомитись з процесом залежної системи опалення; визначити входи, виходи та збурення таких систем; перевірити дію захистів та блокувань в системі.

#### **Підготовка до виконання роботи**

Для виконання даної лабораторної роботи попередньо слід ознайомитись з особливостями технологічного процесу, його складовими частинами, а також інструкцією на контролер. Студент має чітко розуміти принцип роботи залежної системи опалення; особливості роботи вузла змішування з триходовим клапаном та циркуляційним насосом; принципи та умови спрацювання захисту та блокувань.

Для отримання допуску до лабораторної роботи студент повинен мати підготовлений протокол до лабораторної роботи, що містить наступну інформацію:

• структурну схему об'єкта управління з вказаними входами, виходами та збуреннями;

• опис можливих способів та законів керування температурою теплоносія;

- формулювання задачі ідентифікації об'єкта та методики її розв'язання;
- опис недопустимих режимів роботи обладнання;

• умови спрацювання захисту та блокувань.

#### **Хід роботи**

1. Після вмикання стенду задати параметри моделі свого варіанту.

2. Ввімкнення насосу та управління регулюючим клапаном.

2.1.Перевести систему опалення в ручний режим.

Якщо світлодіод «**SYSTEM 1**» горить червоним світлом, то система опалення знаходиться у ручному режимі. Якщо світлодіод «**SYSTEM 1**» горить зеленим або жовтим світлом, то для того щоб перевести систему опалення у ручний режим необхідно натиснути ліву кнопку «**AUTO/MANUAL**» контролера, при цьому світлодіод «**SYSTEM 1**» повинен загорітись червоним світлом. В ручному режимі немає автоматичної підтримки температури, керування устаткуванням здійснюється вручну. При переході системи опалення на ручний режим стає доступним ручне керування регулюючим клапаном опалення (див. п. меню «**Текущие парам-ры**» ➔ «**Кл. отоп**» ➔ «**РУ кл. от**»).

Якщо робочий насос системи опалення вимкнено, то світлодіод над лівою кнопкою «**START/STOP**» контролера не горить. Для запуску робочого насосу у ручному режимі необхідно натиснути ліву кнопку «**START/STOP**» контролера, при цьому світлодіод над цією кнопкою загориться зеленим світлом, та ввімкнеться робочий насос. Для вимкнення робочого насосу у ручному режимі необхідно натиснути ліву кнопку «**START/STOP**» контролера, при цьому світлодіод над цією кнопкою згасне, та вимкнеться робочий насос.

Для зміни положення РО необхідно увійти до пункту меню «**Текущие парам-ры**» ➔ «**Кл. отоп**» ➔ «**РУ кл. от**», натиснути й утримувати кнопку «**Вліво**» контролера – для закриття РО або натиснути й утримувати кнопку «**Вправо**» контролера – для відкриття РО (див. керівництво по експлуатації контролера, п. «Порядок работы. Управление оборудованием в ручном режиме», стр. 38).

2.2.Перевести систему опалення у дистанційний режим.

Якщо світлодіод «**SYSTEM 1**» горить жовтим світлом, то система опалення знаходиться у дистанційному режимі. Якщо світлодіод «**SYSTEM 1**» горить червоним світлом, то необхідно натиснути ліву кнопку «**AUTO/MANUAL**» контролера, при цьому світлодіод «**SYSTEM 1**» повинен загорітись зеленим або жовтим світлом. Якщо світлодіод «**SYSTEM 1**» загорівся або горів зеленим світлом (автоматичний режим), то необхідно параметру «**Реж.отоп**» меню контролера «**Текущие парам-ры**» ➔ «**Настройки**» встановити значення **>Дист<**, при цьому світлодіод «**SYSTEM 1**» загориться жовтим світлом. Також з автоматичного у дистанційний режим систему опалення можливо перевести кнопкою зі SCADA- програми.

Для запуску робочого насосу в дистанційному режимі необхідно в SCADA-

системі (мал. 7) натиснути кнопку «Пуск»  $\Box$  на пульті управління. Задане положення (уточнити у викладача) органу керування встановити за допомогою відповідних кнопок SCADA-програми.

Зміна положення РО через SCADA-програму здійснюється кнопками «вгору», «вниз» ( ) біля триходового клапану.

3. Дочекатися установленого процесу. Ознакою установленого процесу є стабілізація значень вихідних параметрів.

4. Послідовно зняти перехідні процеси по каналам керування.

Після того як процес встановився, необхідно нанести збурення – змінити положення регулювального органу. Змінивши положення РО, необхідно дочекатися нового усталеного стану. При зміні визначених входів об'єкта спостерігати та записати стан зміни визначених виходів об'єкта. Спостерігати за процесом можна за допомогою трендів в нижній частині головного вікна або

через архівні дані **. Для зручності можна імпортувати дані в Microsoft** Excel.

5. Перевірити дію, реалізованих в контролері захистів, шляхом зняття відповідних перехідних характеристик. Для цього зімітувати аварійну ситуацію, тобто певними органами керування досягти значення відповідних параметрів, при яких повинен спрацювати захист та блокування системи. Під час виникнення аварійної ситуації, контролер зупиняє роботу системи і на мнемосхемі SCADA-системи виникає повідомлення про відповідну аварію. Після чого аварію необхідно зняти через меню контролера «**Текущие парамры**» ➔ «**Съем аварии**» за допомогою кнопки «**Enter**» (див. керівництво по експлуатації контролера, п. «Аварийная сигнализация», стр. 39) та зберегти перехідні характеристики.

#### **Обробка результатів**

1. Використовуючи збережені розгінні характеристики отримати передавальні функції об'єкта.

2. На базі розгінних кривих сформулювати висновки про динаміку різних контурів керування з урахуванням характеристик виконавчого механізму та технологічного обладнання.

3. Описати основні структурні рішення, що використовуються в системі управління залежною системою опалення.

4. Описати роботу системи управління у випадку аварійної ситуації («Аварія циркуляційного насоса 1 (2) системи опалення»).

5. Проаналізувати отримані при аварійній ситуації перехідні характеристики та зробити висновки.

#### **Контрольні запитання**

1. За якою методикою були отримані передавальні функції об'єкта?

2. Охарактеризуйте особливості процесу залежної системи опалення, як об'єкта керування.

53

3. Чим реальний графік температур мережної води відрізняється від розрахункового?

4. Поясніть різницю залежної і незалежної системи опалення.

5. Які системи захисту реалізовані на стенді? Які ще можливі?

# **ЛАБОРАТОРНА РОБОТА № 4 Регулювання температури теплоносія в системі опалення**

<span id="page-54-0"></span>**Мета роботи**: навчитися розраховувати, налаштовувати та аналізувати роботу АСК температури зворотного теплоносія.

#### **Підготовка до виконання роботи**

Для виконання даної лабораторної роботи попередньо слід ознайомитись з технологічним процесом отримання теплоносія з температурою згідно температурному графіку мережної води. Уяснити можливі вимоги до роботи таких АСК. Повторити методики отримання параметрів налаштувань системи керування.

Після опрацювання цих відомостей, для отримання допуску до лабораторної роботи, студент повинен мати підготовлений протокол до лабораторної роботи, що містить інформацію про:

• технологічний процес отримання зворотного теплоносія з температурою згідно температурному графіку;

• структуру системи керування та алгоритм її роботи;

• вимоги до роботи системи керування;

• методику отримання параметрів налаштувань системи керування.

#### **Хід роботи**

1. Розрахувати параметри регуляторів АСК температури зворотного теплоносія системи опалення.

Параметри об'єкта взяти з результатів першої лабораторної роботи.

- 2. Після вмикання стенду задати параметри моделі свого варіанту.
- 3. Встановити розраховані параметри налаштувань контролера.

Для встановлення параметрів стабілізуючого регулятора слід зайти в меню контролера: «**Настройки**» → «**Инж. меню**» → «**Конфигурация**» → «**Рег. кл. отопл. 1**» → «**Закон рег. кл.**» → «**Настр.**» і встановити тип «**Ручн.**». Після чого в розділі «**Закон рег. кл.**», вибравши пункт «**Ручн. Настр.**», можна встановити тип закону регулювання ("**Закон**") та його параметри ("**Кп**", "**Ти**").

Подібні дії з корегуючим регулятором можна провести, вибравши пункт меню «**Настройки**» → «**Инж. меню**» → «**Конфигурация**» → «**Рег. кл. отопл. 1**» → «**Закон кор. рег.**»

4. Встановити автоматичний режим керування системою опалення.

Якщо світлодіод «**SYSTEM 1**» горить зеленим світлом, то система опалення знаходиться у автоматичному режимі. Якщо світлодіод «**SYSTEM 1**» горить червоним світлом, то необхідно натиснути ліву кнопку «**AUTO/MANUAL**» контролера, при цьому світлодіод «**SYSTEM 1**» повинен загорітись зеленим або жовтим світлом. Якщо світлодіод «**SYSTEM 1**» загорівся або горів жовтим світлом (дистанційний режим), то необхідно параметру «**Реж. отоп**» меню контролера «**Текущие парам-ры**» ➔ «**Настройки**» встановити значення **>Авт<**, при цьому світлодіод «**SYSTEM 1**» загориться зеленим світлом. Також з дистанційного у автоматичний режим систему опалення можливо перевести кнопкою зі SCADA- програми.

5. Зняти перехідні характеристики по каналу збурення-вихід та завданнявихід.

Для дослідження перехідних процесів по каналу «Завдання-вихід» необхідно змінити завдання температури зворотного теплоносія. Для цього необхідно відключити регулювання за опалювальним графіком, то перейти на регулювання з постійною заданою температурою. Зміна параметра регулювання здійснюється параметром «**График**» меню контролера «**Настройки**» ➔ «**Инженер. меню**» ➔ «**Конфигурация**» ➔ «**Настр отопл**». Щоб перейти на регулювання з постійною заданою температурою необхідно параметру «**График**» задати значення «**нет**». Зміна завдання температури зворотного теплоносія здійснюється параметром «**Тобр. зад**» меню контролера «**Настройки**».

Для дослідження перехідного процесу по каналу «збурення-вихід» необхідно нанести збурення шляхом зміни температури навколишнього середовища у вікні моделі (Мал. 4).

Зняти перехідні характеристики по каналу збурення-вихід і завданнявихід. Отримані результати можна подивитися в архіві даних ... У випаду низької якості перехідних процесів зробити корекцію параметрів налаштування системи до отримання прийнятної якості регулювання.

#### **Обробка результатів**

1. Детально описати роботу системи управління температурою зворотного теплоносія.

2. Навести основні кроки отримання параметрів налаштувань системи керування.

3. Визначити основні показники якості перехідного процесу.

56

4. Для остаточних перехідних процесів навести повний список налаштувань контролера, які стосуються досліджуваної системи управління. Цей список повинен мати всі налаштування включаючи зону нечутливості, параметри РО, захисту, тощо.

5. На основі перехідних кривих в замкнутій системі зробити висновки про якість роботи системи керування з точки зору призначення системи опалення та характер динамічних процесів в системі.

## **Контрольні запитання**

1. За якою методикою були отримані параметри регулятора?

2. Чи відповідають показники якості перехідних процесів висунутим вимогам?

3. Які зовнішні збурення можливі в автоматичній системі?

4. Які вимоги до регулювання температури зворотного теплоносія?

5. Які переваги має процес регулювання температури в системі опалення по температурі зворотного теплоносія по каскадній схемі?

6. Яким чином реалізовується енергозбереження в системах опалення?

7. Яким чином система включається в роботу?

# **ДОДАТОК А РЕАЛІЗОВАНІ ФУНКЦІЇ АСУТП**

#### **Контроль та керування.**

<span id="page-57-1"></span><span id="page-57-0"></span>В даній АСУ ТП реалізовано контроль наступних технологічних параметрів:

− Тпод.гвп – температура подавального теплоносія в систему ГВП;

− Тзвор.гвп – температура зворотного теплоносія з системи ГВП.

В системі ГВП є тільки один варіант регулювання параметру, тобто регулювання температури подавальної води. Тому в меню контролера відсутній вибір режимів регулювання, який є для системи опалення.

#### **1. Циркуляційні насоси системи ГВП.**

В системі ГВП працює тільки один насос – робочий, інший насос виконує функції резервного і вмикається в разі аварії робочого (функція працює тільки в автоматичному режимі роботи системи ГВП). Вибір робочого насоса здійснюється з меню контролера «**Настройки**» ➔ «**Нас.ГВС**»:

- **1раб** 1-й насос робочий;
- $2p a 6 2 i$ й насос робочий.

Також можлива зміна робочого насоса зі SCADA – системи.

В ручному або автоматичному режимі роботи системи ГВП для ввімкнення робочого насоса необхідно натиснути праву кнопку «**START/STOP**» контролера, при цьому насос вмикається і загорається зеленим світлодіод над правою кнопкою «**START/STOP**» контролера. Для вимкнення робочого насоса необхідно знову натиснути праву кнопку «**START/STOP**» контролера, при цьому насос вимикається і гасне світлодіод над правою кнопкою «**START/STOP**» контролера.

В дистанційному або автоматичному режимі роботи системи ГВП ввімкнення та вимкнення робочого насоса можливо зі SCADA – системи.

#### *Параметри циркуляційних насосів системи ГВП*

Налаштування параметрів циркуляційних насосів системи ГВП здійснюється з меню контролера «**Настройки**» ➔ «**Инженер. меню**» ➔ «**Конфигурация**» ➔ «**Насосы ГВС**» яке містить пункти:

- **Вр. пуска**  час пуску циркуляційних насосів, використовується для контролю роботи циркуляційних насосів; якщо протягом цього часу після видачі команди ввімкнення насоса на відповідний вхід контролера не приходить сигнал, що підтверджує ввімкнення, то формується аварійний сигнал «**Аварія циркуляційного насоса 1 (2**) **ГВП**»;
- **Смена**  період автоматичної зміни робочого та резервного насосів, для забезпечення рівномірного напрацювання:
	- **День** автоматична зміна виконується кожний день о 10:10;
	- **Неделя** автоматична зміна виконується кожний понеділок о 10:10;
	- **Месяц** автоматична зміна виконується кожний перший понеділок місяця о 10:10;
	- **Запр** автоматична зміна не виконується;
- **Рест. пит**  автоматичний перезапуск робочого циркуляційного насоса після збою з живленні:
	- **Запр** автоматичний перезапуск заборонено;
	- **Разр** автоматичний перезапуск дозволено;
- **Рест. СХ**  автоматичний перезапуск робочого циркуляційного насоса після захисту від «сухого ходу»:
	- **Запр** автоматичний перезапуск заборонено;
	- **Разр** автоматичний перезапуск дозволено.

## **2. Регулюючий клапан системи ГВП.**

# *Параметри виконавчого механізму регулюючого клапана системи ГВП*

Налаштування параметрів виконавчого механізму регулюючого клапана системи ГВП здійснюється з меню контролера «**Настройки**» ➔ «**Инженер. меню**» ➔ «**Конфигурация**» ➔ «**Рег. кл. ГВС**» ➔ «**Пар-ры рег. кл**» яке містить пункти:

- **Тип**  тип керування виконавчим механізмом регулюючого клапана:
	- **Аналог** виконавчий механізм з аналоговим (0-10)В керуванням (використовується в лабораторних роботах);
	- $\blacksquare$  Имп виконавчий механізм з імпульсним керуванням;
- **Mин. пол**  мінімальне положення (тільки для ВМ з аналоговим керуванням);
- **Mакс. пол**  максимальне положення (тільки для ВМ з аналоговим керуванням);
- $U_0$ <sup>%</sup> вихідний сигнал контролера (в вольтах) що відповідає  $0\%$ відкриття клапана (тільки для ВМ з аналоговим керуванням);
- **U** 100% вихідний сигнал контролера (в вольтах) що відповідає 100% відкриття клапана (тільки для ВМ з аналоговим керуванням);
- **Вр. хода**  час проходу клапана з одного крайнього положення в інше;
- **Мин. имп**  час мінімального імпульсу, що видається на клапан з імпульсним керуванням;
- **Реж. кл**  режим клапана якщо вимкнені циркуляційні насоси:
	- **Устан** клапан закрито;
	- **Регул** клапан продовжує регулювання температури.

Для регулюючого клапана системи ГВП необхідно налаштувати період контрольного прогону з меню контролера «**Настройки**» ➔ «**Инженер. меню**» ➔ «**Конфигурация**» ➔ «**Рег. кл. ГВС**» ➔ «**Прогон**»:

- **День** контрольний прогон виконується кожний день о 3:00;
- **Неделя** контрольний прогон виконується кожний понеділок о 3:00;
- **Месяц** контрольний прогон виконується кожний перший понеділок місяця о 3:00;
- **Запр** контрольний прогон не виконується.

#### *Налаштування закону регулювання в системі ГВП*

Для регулювання температури води, що подається в систему ГВП необхідно налаштувати закон. Налаштування закону здійснюється з меню контролера «**Настройки**» ➔ «**Инженер. меню**» ➔ «**Конфигурация**» ➔ «**Рег. кл. ГВС**» ➔ «**Закон рег. кл**». Меню включає наступні пункти:

- **Настр**  варіант налаштування закону:
	- **Ручн** параметри закону задаються вручну;
	- **Медл** налаштування для повільних систем (великі об'єми води, інерційні датчики);
	- **Норм** налаштування для систем зі звичайними параметрами;
	- **Быстр** налаштування для швидких систем (малі об'єми води, малоінерційні датчики).

Якщо обрати варіанти «**Медл**», «**Норм**», «**Быстр**», то використовуються передвизначені параметри закону, що записані в пам'яті контролера. Якщо обрати варіант налаштування «**Ручн**», то використовуються параметри, що знаходяться в меню ручного налаштування «**Ручн. настр**»:

- **Закон**  тип закону регулювання:
	- **Имп/П** закон регулювання «Імпульс-пауза»;
	- **ПИ** пропорційно-інтегральний закон регулювання;
	- **ПД** пропорційно-диференційний закон регулювання;
	- **ПИД** пропорційно-інтегрально-диференційний закон регулювання.
- **Кп**  коефіцієнт пропорційності;
- **Ти** час інтегрування;
- **Тд** час диференціювання;
- **Инт.диф** інтервал диференціювання;
- Импульс величина імпульсу для закону «Імпульс-пауза»;
- **Период**  період регулювання;
- **Зона НЧ**  зона нечутливості.

## **Накоплення та зберігання даних**

<span id="page-60-0"></span>Доступ до даних про контрольовані параметри та про хід технологічного процесу можна отримати через тренди в нижній частині вікна SCADA-системи

або через архівні дані .

## **Формування сигналів аварії**

В контролері реалізовані такі аварії:

- «**Авария Н1-Г**» аварія циркуляційного насосу 1 системи ГВП;
- «**Авария Н2-Г**» аварія циркуляційного насосу 2 системи ГВП;
- «**Авария Г-сх**» «сухий хід» циркуляційних насосів системи ГВП.

При виникненні будь-якої аварії загоряється світлодіод «**аварія**» контролера. Для перегляду наявних аварій необхідно перейти до пункту меню «**Текущие парам-ры**» ➔ «**Аварии**». В цьому вікні відображається кількість активних аварій. Якщо аварії відсутні, то в нижньому рядку відображається «**(нет)**». Для перегляду списку аварій натисніть кнопку «**Enter**», далі кнопками «**Влево**» або «**Вправо**» перегляньте список активних аварій.

#### **Аварія циркуляційного насоса системи ГВП.**

<span id="page-61-0"></span>Авария циркуляційного насосу системи ГВП з'являється в тому разі, якщо впродовж часу пуску циркуляційних насосів (див. «**Параметри циркуляційних насосів системи ГВП**») після видачі контролером команди ввімкнення циркуляційного насосу, на відповідний вхід контролера не поступає сигнал, що підтверджує ввімкнення насосу (від давача перепаду тисків). При виникненні цієї аварії циркуляційний насос вимикається. В автоматичному режимі роботи системи ГВП, вмикається резервний насос.

Для зняття аварії циркуляційного насосу, перейдіть до вікна «**Текущие парам-ры**» ➔ «**Съем аварии»** й натисніть кнопку «**Enter**».

#### **Аварія «Сухий хід» циркуляційних насосів системи ГВП.**

Аварія «**Сухий хід**» циркуляційних насосів системи ГВП з'являється в тому разі, якщо на відповідний вхід контролера поступає сигнал від давача тиску в трубопроводі перед насосами системи ГВП. При виникненні цієї аварії працюючий циркуляційний насос вимикається.

Після зняття сигналу «сухий хід» з входу контролера, якщо перезапуск циркуляційних насосів після «сухого хода» дозволено (см. «**Параметри циркуляційних насосів системи ГВП**»), то аварійна сигналізація автоматично вимикається й робочий циркуляційний насос перезапускається, якщо він працював до виникнення аварії. Якщо перезапуск циркуляційних насосів після «сухого ходу» заборонено, то для зняття аварійної сигналізації необхідно перейти до вікна «**Текущие парам-ры**» ➔ «**Съем аварии»** й натиснути кнопку «**Enter**», після зникнення сигналу «сухий ход» з входу контролера. При цьому робочий насос автоматично не перезапускається.

## **ДОДАТОК Б ЗАГАЛЬНИЙ ОПИС КОНТРОЛЕРА**

<span id="page-62-1"></span><span id="page-62-0"></span>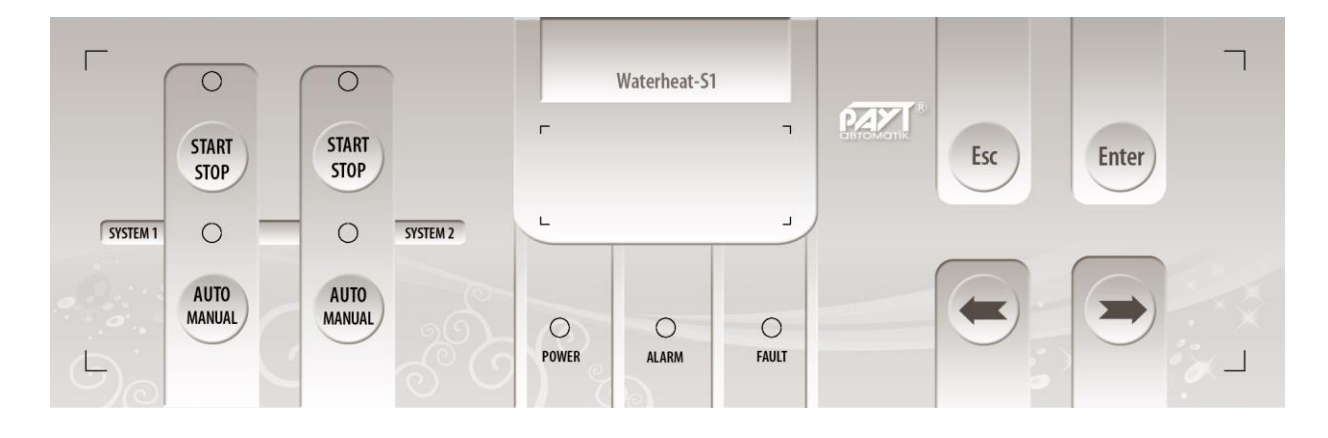

#### **Елементи керування та індикації**

Контролер має наступні елементи керування й відображення рідкокристалічний індикатор і кнопки.

Рідкокристалічний індикатор складається з двох рядків по 8 символів у кожному. Перший рядок використовується для відображення назви параметру, другий рядок – для відображення значення цього параметру. Індикатор має підсвічування, яка включається при натисканні будь-якої з кнопок управління, та вимикається якщо кнопки на контролері не натискалися протягом 3 хвилин.

#### **Призначення кнопок.**

Ліва кнопка «**START/STOP**» призначена для ввімкнення та вимкнення робочого циркуляційного насоса системи опалення.

Ліва кнопка «**AUTO/MANUAL**» призначена для перемикання між режимами управління системою опалення.

Права кнопка «**START/STOP**» призначена для ввімкнення та вимкнення робочого циркуляційного насоса системи ГВП.

Права кнопка «**AUTO/MANUAL**» призначена для перемикання між режимами управління системою ГВП.

Кнопка «**Esc**» призначена для виконання наступних дій:

- переміщення на один рівень вгору в меню;
- відміна редагування параметру.

Кнопка «**Enter**» призначена для виконання наступних дій:

• переміщення на один рівень вниз в меню;

- вибір параметру в меню;
- вхід в режим редагування параметру;
- збереження нового зміненого значення редагованого параметру.

Кнопка «**Влево**» призначена для виконання наступних дій:

- переміщення по спискам параметрів вліво перехід до попереднього пункту меню на поточному рівні;
- зменшення значення редагованого параметру;
- зменшення вихідного сигналу управління ВМ в ручному режимі.

Кнопка «**Вправо**» призначена для виконання наступних дій:

- переміщення по спискам параметрів вправо перехід до наступного пункту меню на поточному рівні;
- збільшення значення редагованого параметру;
- збільшення вихідного сигналу управління ВМ в ручному режимі.

#### <span id="page-63-0"></span>**Доступ до функцій і меню**

Меню контролера організовано у вигляді багаторівневих циклічних списків. Для входу в деякі пункти меню потрібно ввести пароль користувача («1111») або інженерний пароль («2222»).

Переміщення по меню здійснюється кнопками управління: «**Esc**», «**Enter**», «**Вправо**» і «**Влево**». При роботі контролера, на його індикаторі завжди відображається один з пунктів меню.

Кнопками «**Влево**» або «**Вправо**» здійснюється циклічне переміщення між пунктами меню в поточному рівні. Для того щоб увійти в пункт меню (перейти на рівень униз) – натисніть кнопку «**Enter**». Для того щоб повернутись до батьківського пункту меню (перейти на рівень вгору) натисніть кнопку «**Esc**».

## **ПЕРЕЛІК ЛІТЕРАТУРИ**

- <span id="page-64-0"></span>1. Пырков В.В. Современные тепловые пункты. Автоматика и регулирование. – К.: "Такі справи". – 2007. –250 с.
- 2. Еремкин А.И., Королева Т.И. Тепловой режим зданий.– М.: Изд\_во АСВ. 2000.– 368 с.
- 3. Энергосбережение в системах теплоснабжения, вентиляции и кондиционирования воздуха: Справ. пособие/ Л.Д. Богуславский, В.И. Ливчак, В.П. Титов и др.; под ред. Л.Д. Богуславского, В.И. Ливчака.– М.: Стройиздат. – 1990.– 624 с.
- 4. «Сайт [http://www.raut-automatic.kiev.ua/.](http://www.raut-automatic.kiev.ua/)
	- Школа автоматчиков.

- Каталог\ Программные продукты\ ESM (Engineering Systems Manager)\ Загрузить\Руководство по конфигурированию системы диспетчеризации «ESM 2.1».